## **Kodak EasyShare Z712 IS zoom digital camera**

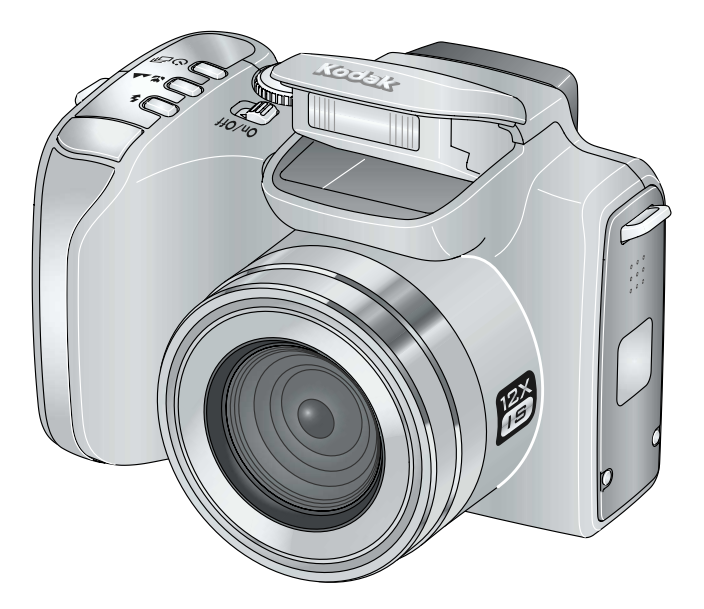

## **User's guide**

[www.kodak.com](http://www.kodak.com)

For interactive tutorials, [www.kodak.com/go/howto](http://www.kodak.com/go/howto) For help with your camera, [www.kodak.com/go/z712support](http://www.kodak.com/go/z712support)

## **Kodak**

Eastman Kodak Company Rochester, New York 14650 © Eastman Kodak Company, 2007 All screen images are simulated. Kodak and EasyShare are trademarks of Eastman Kodak Company. P/N 4J6066\_en

#### **Front view**

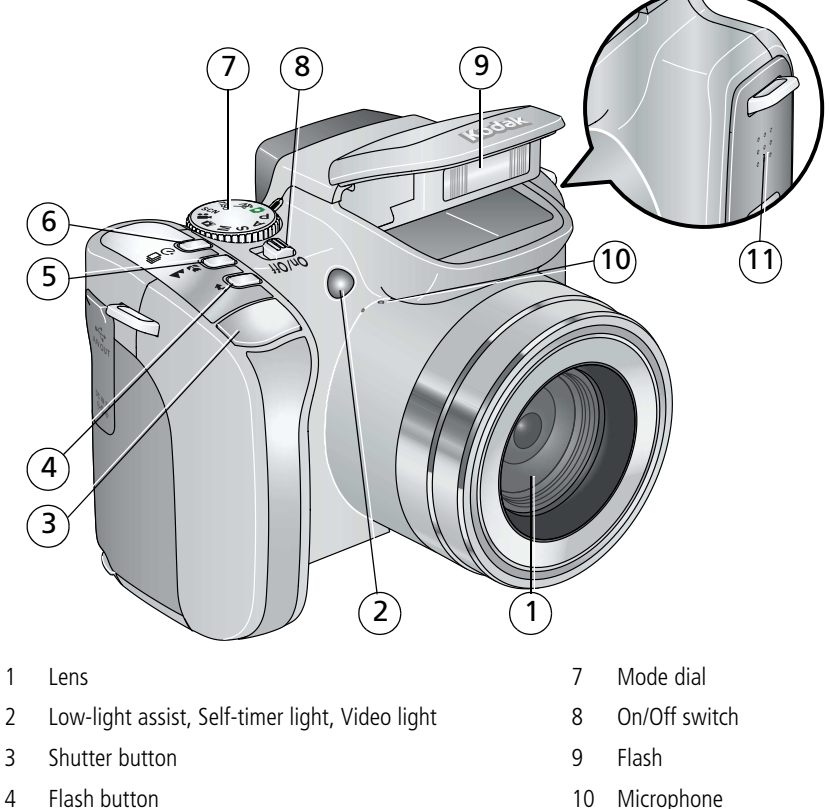

- 
- Focus button (Close-up/Macro, Landscape, Manual Focus) 11 Speaker
- Drive button (Self-timer, Burst, Exposure Bracketing)

#### *www.kodak.com/go/support* i

## **Back view**

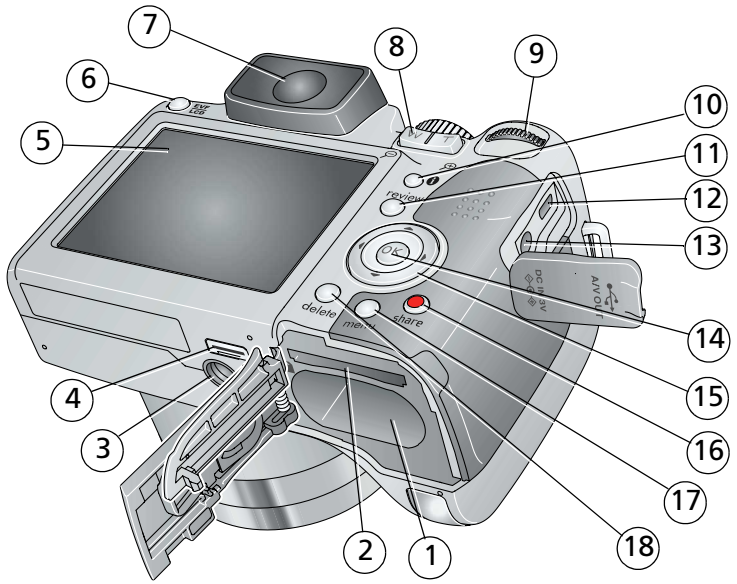

- 1 Battery compartment 10 Info button 2 Slot for optional SD or MMC card 11 Review button 3 Tripod socket 12 USB, A/V Out 4 Dock connector 13 DC-In (3V)  $\leftarrow \rightarrow$  for **optional** AC adapter 5 LCD 14 OK button EVF/LCD button 15 EVF (Electronic viewfinder) 16 Share button Zoom (Wide Angle/Telephoto) button 17 Menu button
- Jog dial 18 Delete button

ii *www.kodak.com/go/support*

## **Table of contents**

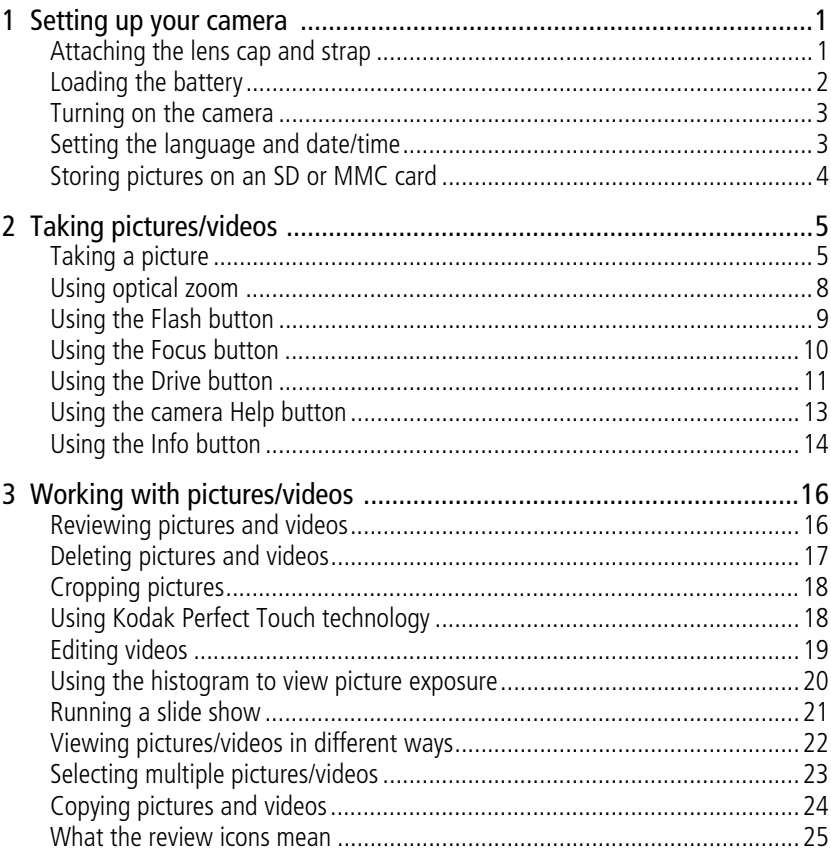

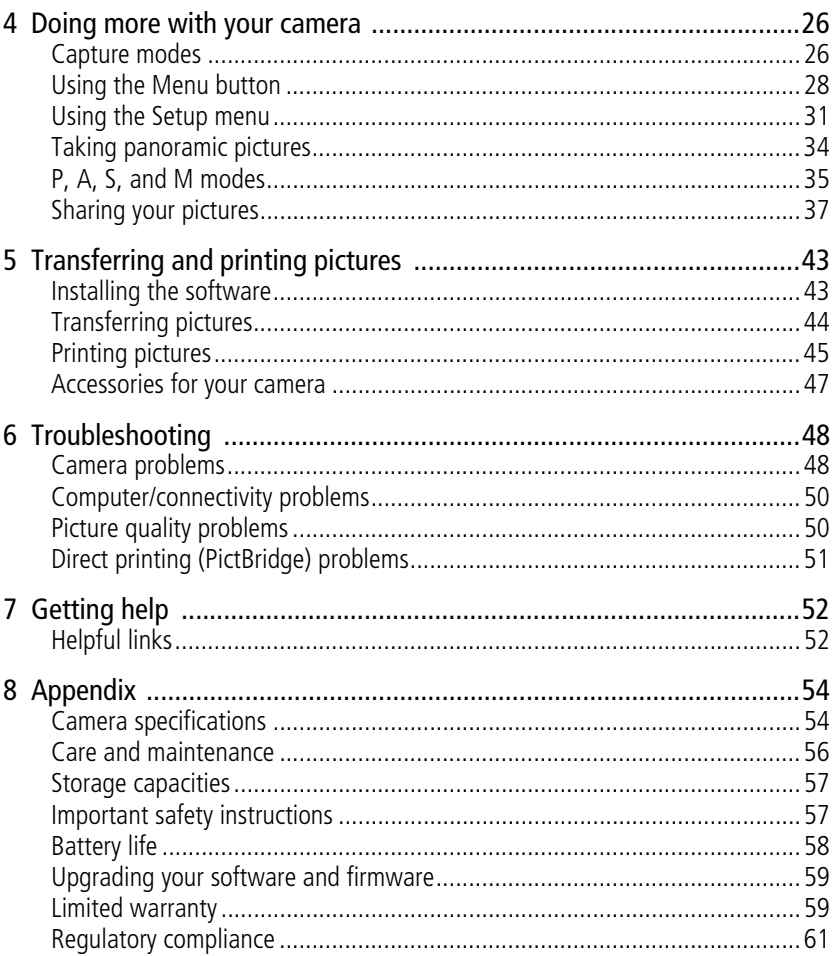

 $\dot{N}$ (EN) www.kodak.com/go/support

# <span id="page-6-0"></span>**1 Setting up your camera**

## <span id="page-6-1"></span>**Attaching the lens cap and strap**

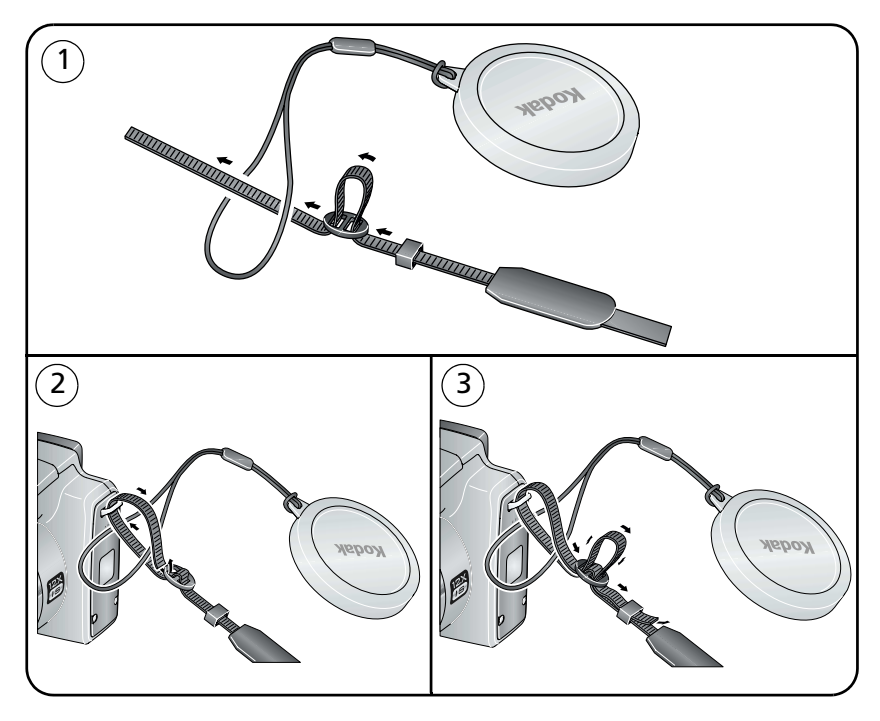

*www.kodak.com/go/support* 1

## <span id="page-7-0"></span>**Loading the battery**

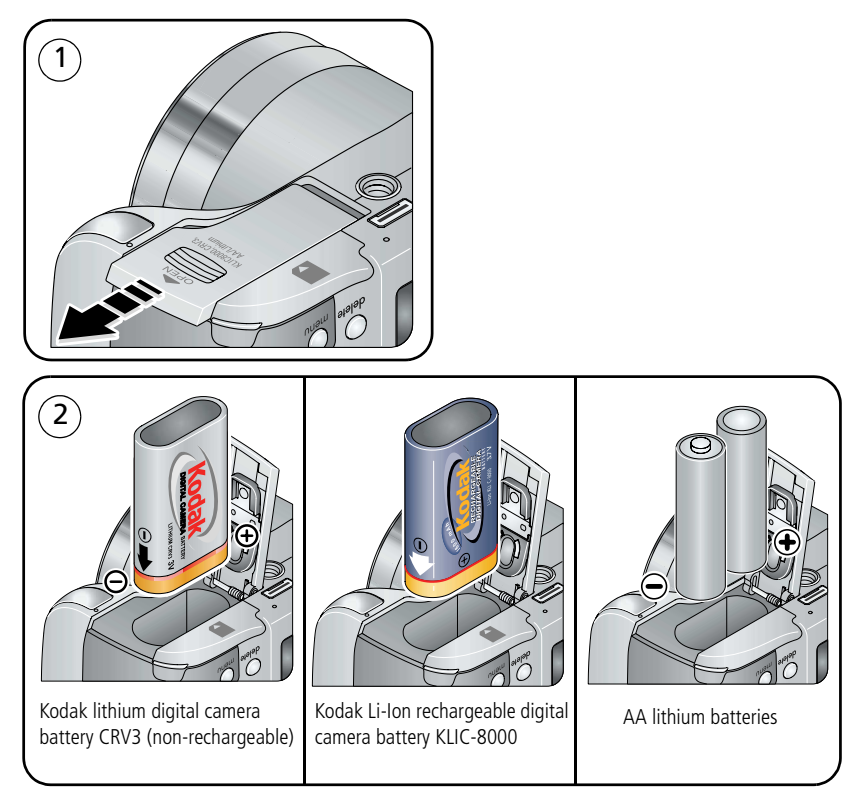

To replace batteries and extend battery life, see [page](#page-63-0) 58.

2 *www.kodak.com/go/support*

#### <span id="page-8-0"></span>**Turning on the camera**

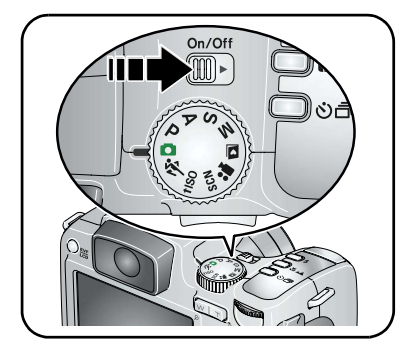

## <span id="page-8-1"></span>**Setting the language and date/time**

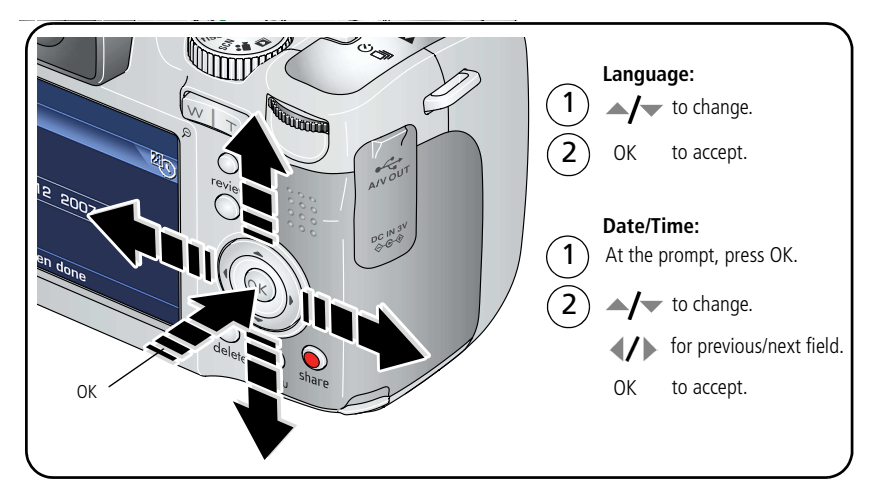

NOTE: To change the date/time and language in the future, use the Menu button ([see page](#page-37-0) 32).

#### *www.kodak.com/go/support* 3

## <span id="page-9-0"></span>**Storing pictures on an SD or MMC card**

Your camera has internal memory. You can purchase SD or MMC cards to store more pictures and videos. We recommend Kodak SD or MMC cards. (Visit [www.kodak.com/go/z712accessories](http://www.kodak.com/go/z712accessories).)

NOTE: When using the card for the first time, format it in this camera before taking pictures ([see page](#page-38-0) 33).

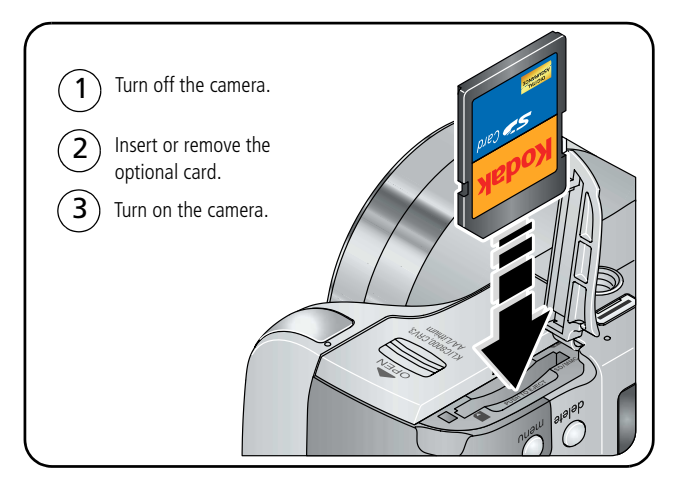

## **CAUTION:**

**A card can only be inserted one way; forcing it may cause damage. Inserting or removing a card while it is being accessed by the camera may damage pictures, card, or camera.** 

To choose a storage location for pictures/videos, [see page](#page-36-1) 31. For storage capacities, see [page](#page-62-0) 57.

4 *www.kodak.com/go/support*

# <span id="page-10-0"></span>**2 Taking pictures/videos**

## <span id="page-10-1"></span>**Taking a picture**

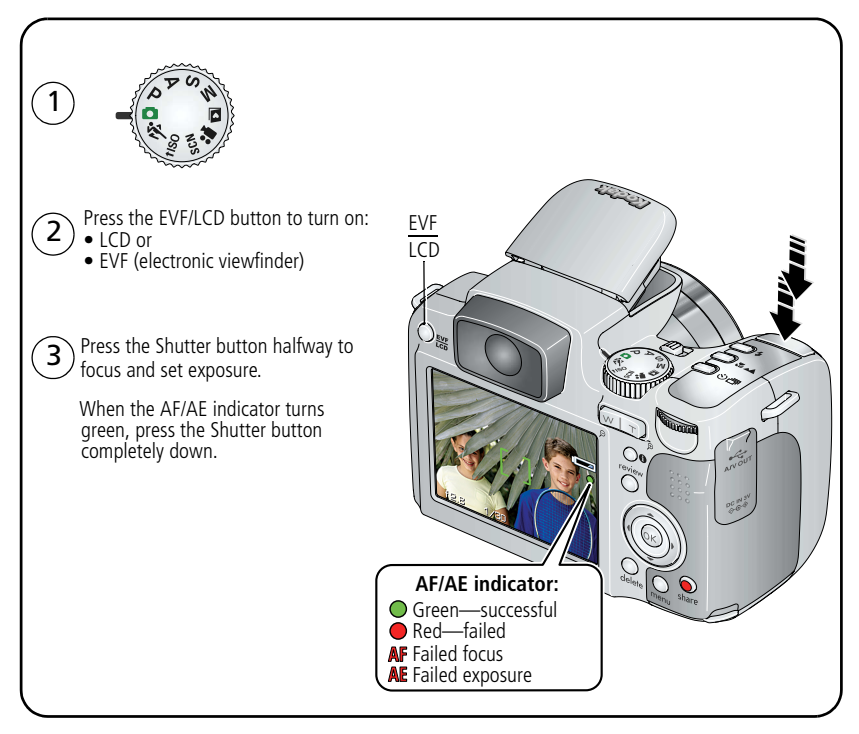

NOTE: After you take a picture, the EVF/LCD displays a quickview for approximately 5 seconds. The picture is saved unless you press the Delete button.

*www.kodak.com/go/support* 5

#### <span id="page-11-1"></span><span id="page-11-0"></span>**Using the auto-focus framing marks (for pictures)**

When using the LCD or EVF as a viewfinder, framing marks indicate the camera focus area. The camera attempts to focus on foreground subjects, even if the subjects are not centered in the scene.

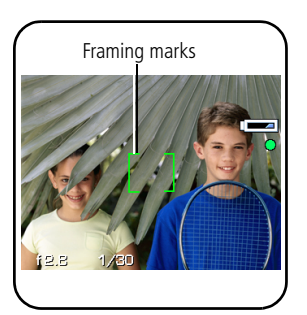

**1** Press the Shutter button **halfway**.

*When the framing marks turn green, focus is accomplished.*

- **2** If the camera is not focusing on the desired subject (or if the framing marks disappear), release the Shutter button and recompose the scene.
- **3** Press the Shutter button **completely down** to take the picture.
- NOTE: Framing marks do not appear in all modes. When you use Focus Zone and set Center Zone, the framing marks are fixed at Center Wide.

6 *www.kodak.com/go/support*

#### <span id="page-12-0"></span>**Taking a video**

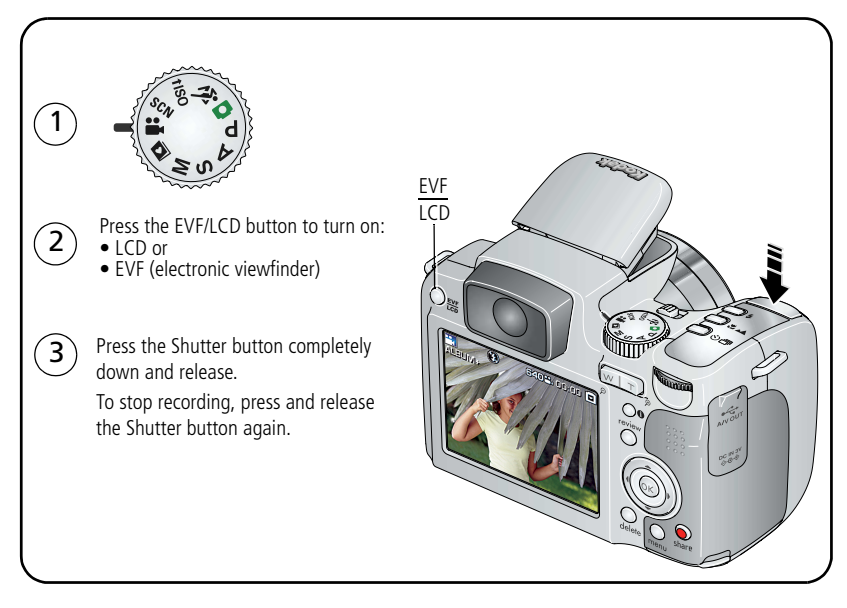

NOTE: After you take a video, the EVF/LCD displays a quickview for approximately 5 seconds. To play/pause the video during the quickview, press OK. The video is saved unless you press the Delete button.

*www.kodak.com/go/support* 7

## <span id="page-13-0"></span>**Using optical zoom**

Use optical zoom to get up to 12X closer to your subject. You can change optical zoom before (but not during) video recording.

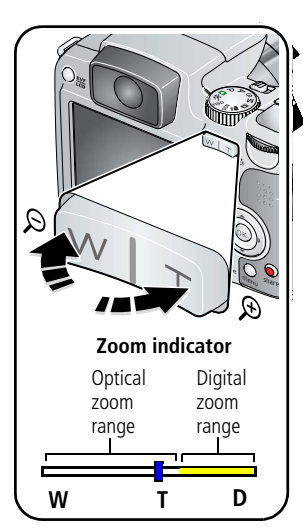

- **1** Use the EVF or LCD to frame your subject.
- **2** Press Telephoto (T) to zoom in. Press Wide Angle (W) to zoom out.

*The zoom indicator shows zoom status.*

**3** Take the picture or video.

NOTE: To get a focused picture every time, remember:

- Always use the auto focus framing marks, [page](#page-11-0) 6.
- $\blacksquare$  If you are using no zoom (1X, wide angle), you can be as close as 24 in. (60 cm) to your subject. (For Close-up/Macro mode, see [page](#page-15-1) 10).
- As you zoom in (up to 12X), you need to move further from your subject.

#### **Using digital zoom**

Use digital zoom in any Still mode to get up to 4.2X magnification beyond optical zoom. To turn on/off digital zoom, or change how it is accessed, [see page](#page-37-1) 32.

**1** Press the Telephoto (T) button past the optical zoom limit (12X).

*The zoom indicator shows zoom status.*

- **2** Take the picture or video.
- NOTE: You cannot use digital zoom for video recording. You may notice decreased image quality when using digital zoom. The blue slider on the zoom indicator pauses and turns red when the picture quality reaches the limit for an acceptable 4 x 6-in. (10 x 15 cm) print.
- 

8 *www.kodak.com/go/support*

### <span id="page-14-0"></span>**Using the Flash button**

Use the flash when you take pictures at night, indoors, or outdoors in heavy shadows.

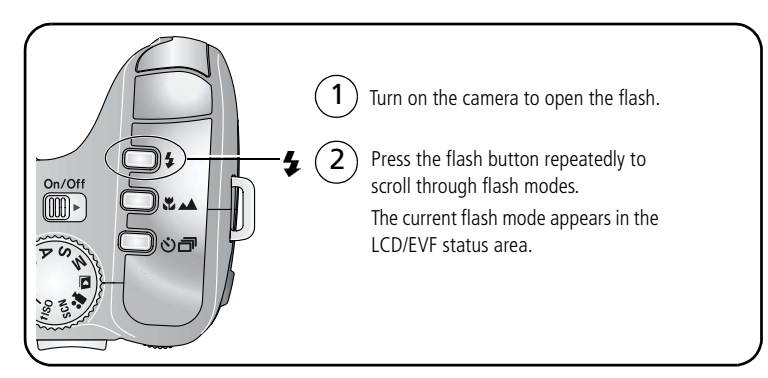

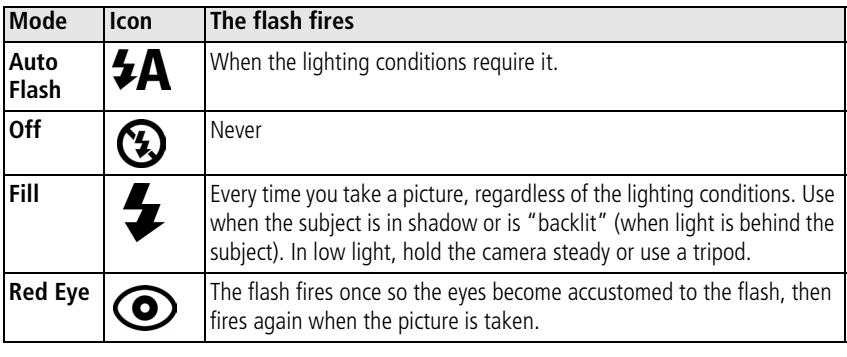

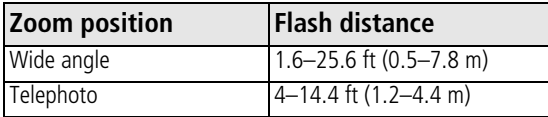

*www.kodak.com/go/support* 9

## <span id="page-15-1"></span><span id="page-15-0"></span>**Using the Focus button**

Press the Focus button  $\mathbf{w}/\mathbf{\Lambda}$  to have more control over camera focusing.

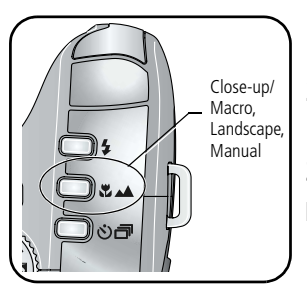

**1** Turn the Mode dial to P, A, S, or M mode (see [page](#page-40-0) 35).

**2** Press the Focus button repeatedly until the  $\blacksquare$ , , or **MF** icon appears in the status bar.

**3** Take a picture.

NOTE: After you take the picture, the camera stays in the Close-up/Macro, Landscape, or Manual Focus setting. To exit, either press the  $\frac{1}{2}$ / $\triangle$  button until the icon turns off or turn off the camera.

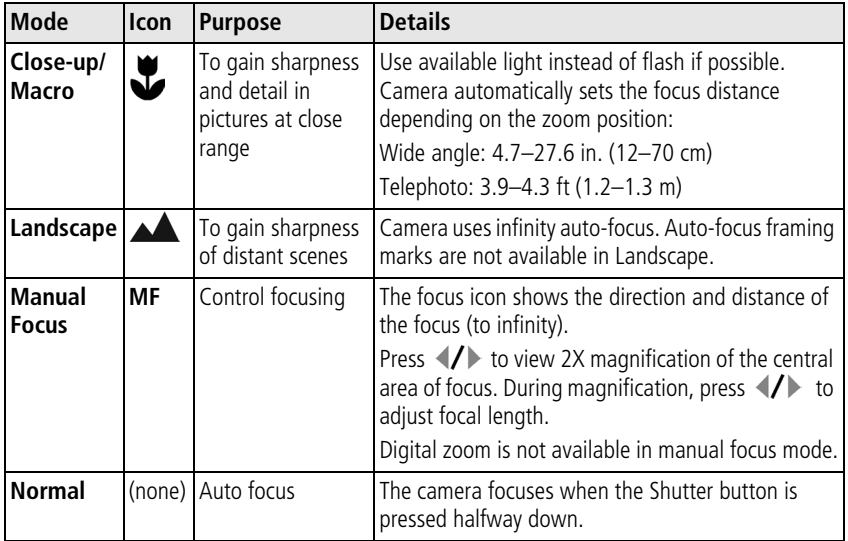

10 *www.kodak.com/go/support*

### <span id="page-16-0"></span>**Using the Drive button**

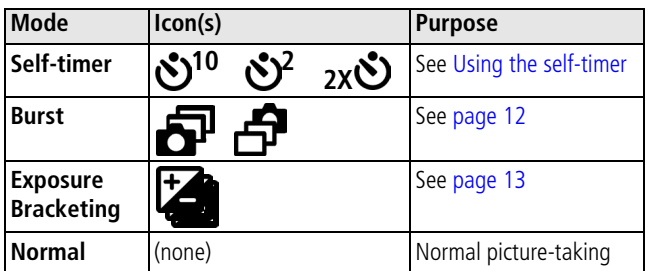

#### <span id="page-16-1"></span>**Using the self-timer**

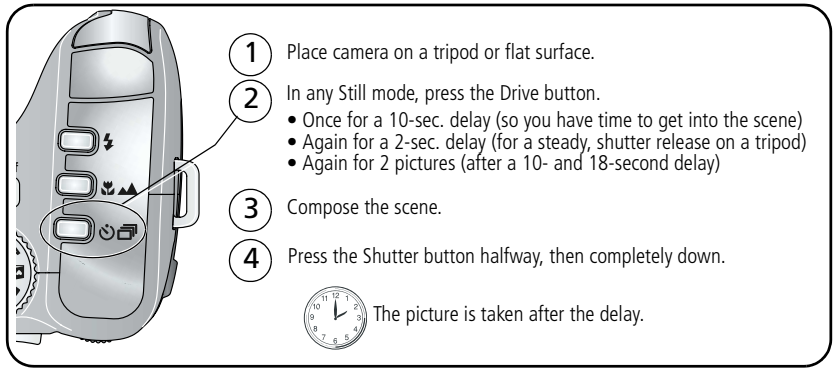

To cancel the Self-timer before the picture is taken, press the Drive button. (The Self-timer setting remains active.)

#### **Use the same procedure to take a video, but:**

- $\blacksquare$  Turn the Mode dial to Video  $\blacksquare$ .
- Press the Shutter button completely down.
- NOTE: The video stops when no storage space remains. Only the 2- and 10-second options are available in video mode.

*www.kodak.com/go/support* 11

#### <span id="page-17-0"></span>**Using burst**

Press the Drive button to choose a burst mode.

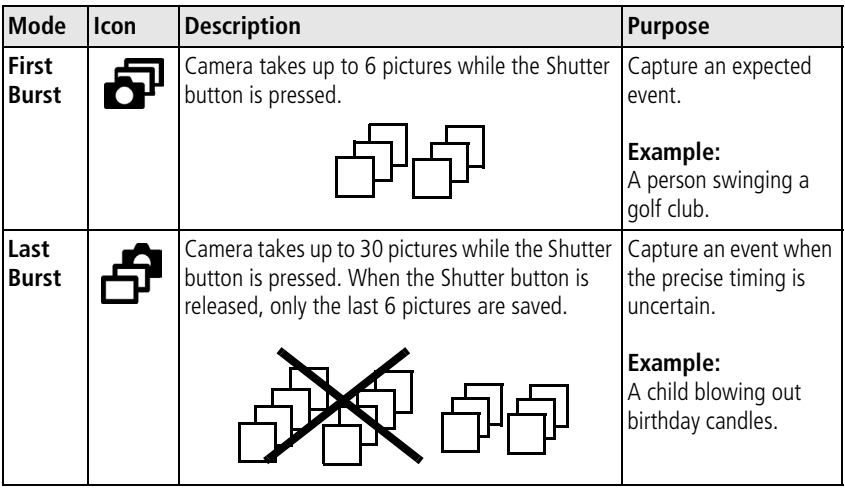

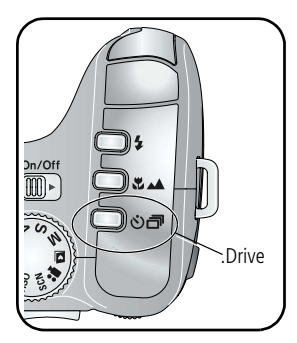

- **1** In most Still modes, press the Drive button repeatedly to choose an option.
- **2** Press the Shutter button **halfway** to focus and set exposure.
- **3** Press the Shutter button **completely down and hold it** to take pictures.

*The camera stops taking pictures when you release the Shutter button, when the pictures are taken, or when there is no more storage space.*

NOTE: During Quickview, you can delete all pictures in the burst series. To delete selectively, do so in Review (see [page](#page-22-0) 17). Burst is not available when shutter speeds are longer than 0.5 seconds.

12 *www.kodak.com/go/support*

#### <span id="page-18-2"></span><span id="page-18-1"></span>**Using exposure bracketing**

Use exposure bracketing to determine the best exposure (light) level for your conditions. During exposure bracketing, the camera takes 3 pictures:

- $\Box$  One at  $+$  (above normal) exposure
- One at 0 (normal) exposure
- One at (below normal) exposure

Evaluate the 3 pictures, and decide which exposure level is right for you. (Burst is not available in all modes.)

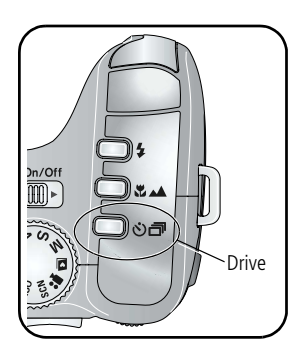

- **1** Press the Drive button repeatedly to choose Exposure Bracketing.
- **2** Press the Shutter button **halfway** to focus and set exposure.
- **3** Press the Shutter button **completely down** to take the 3 pictures.

*To evaluate the pictures, press the Review button.* 

NOTE: To widen or narrow the exposure bracketing interval (the difference in exposure compensation), [see page](#page-34-0) 29.

## <span id="page-18-0"></span>**Using the camera Help button**

To better understand each menu option, use camera Help. Highlight a menu choice, then press the Info  $\bigoplus$  button.

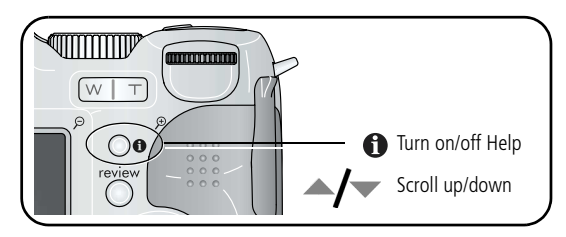

*www.kodak.com/go/support* C<sub>EN</sub> 13

## <span id="page-19-0"></span>**Using the Info button**

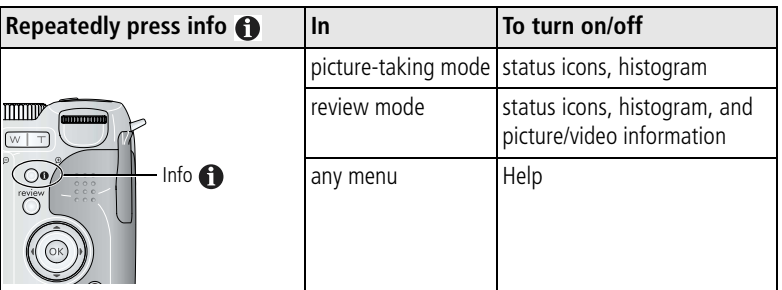

#### **What the capture icons mean**

Capture modes—no buttons pressed

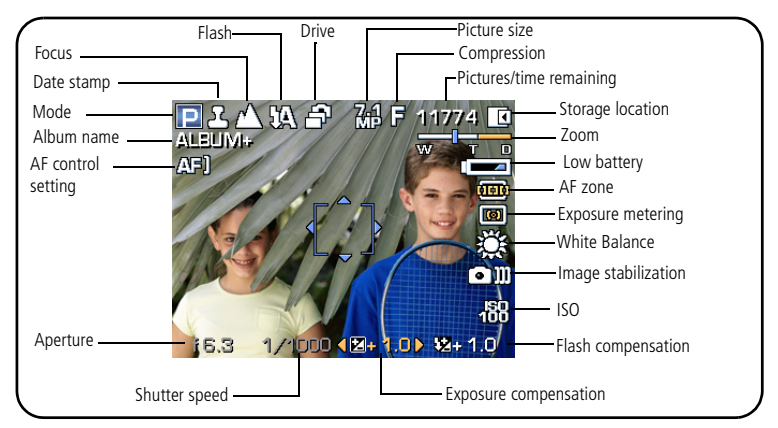

14 *www.kodak.com/go/support*

#### Capture modes—shutter pressed halfway

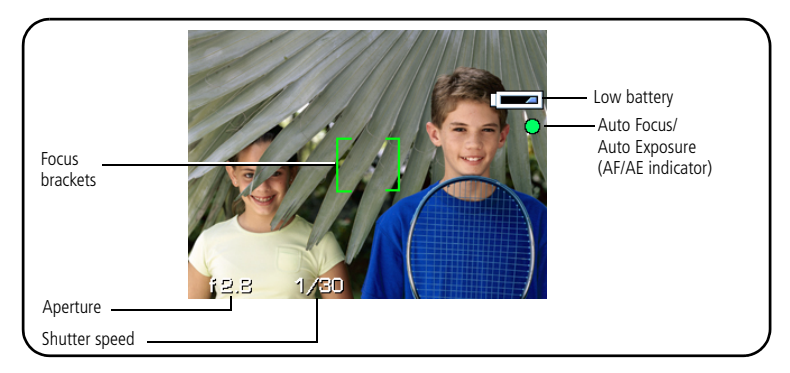

*www.kodak.com/go/support* 15

# <span id="page-21-0"></span>**3 Working with pictures/videos**

## <span id="page-21-1"></span>**Reviewing pictures and videos**

Press the Review button to view and work with your pictures and videos.

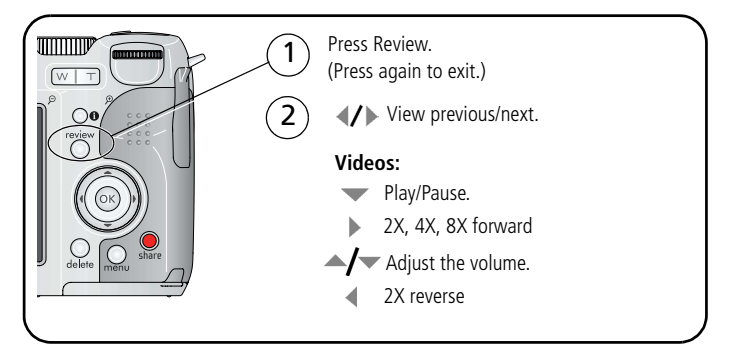

NOTE: If you have pictures/videos on card and in internal memory, you can scroll  $\blacktriangleleft\blacktriangleleft\blacktriangleright$  from one storage location to the other. A video's duration is displayed at the top of the LCD.

#### **Magnifying a picture**

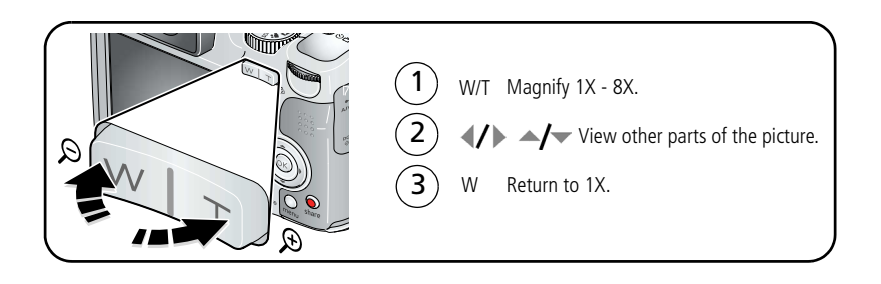

16 *www.kodak.com/go/support*

## <span id="page-22-1"></span><span id="page-22-0"></span>**Deleting pictures and videos**

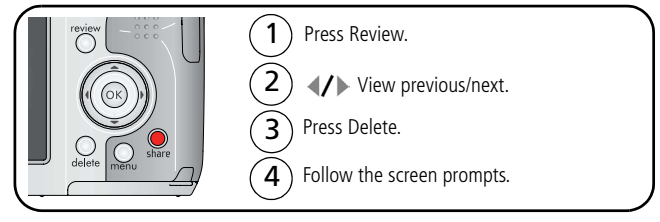

#### **Using the undo delete feature**

If you accidentally delete a picture, you may be able to use Undo Delete to retrieve it. This feature is only available immediately after you delete a single picture.

#### <span id="page-22-2"></span>**Protecting pictures and videos from deletion**

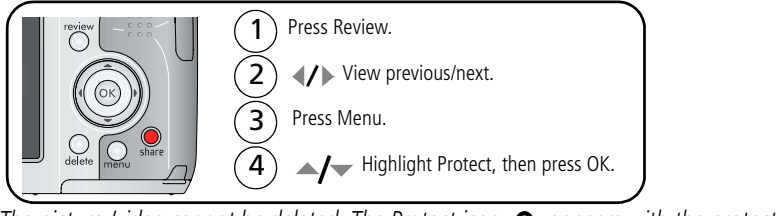

*The picture /video cannot be deleted. The Protect icon*  $\bigcap$  *appears with the protected picture/video.*

Press the Menu button to exit the menu.

#### **CAUTION: Formatting a card deletes all (including protected) pictures/videos. Formatting internal memory deletes all pictures/videos, email addresses, album names, and favorites.**

*www.kodak.com/go/support* CEN 17

## <span id="page-23-0"></span>**Cropping pictures**

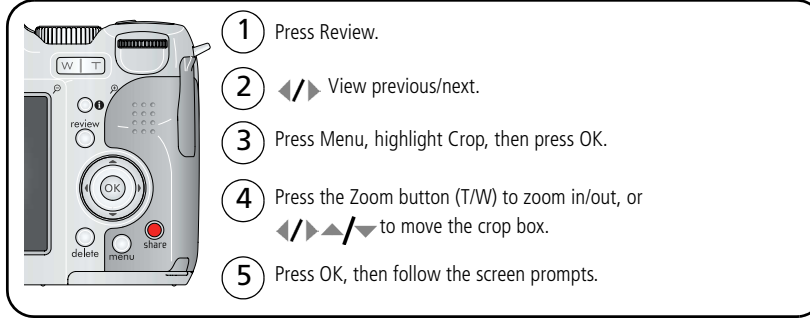

*The picture is copied, then cropped. The original picture is saved. A cropped picture cannot be cropped again on the camera.*

<span id="page-23-1"></span>Press the Menu button to exit the menu.

## **Using Kodak Perfect Touch technology**

Kodak Perfect Touch technology helps ensure better, brighter pictures.

- **1** Press the Review button.
- **2** Press  $\langle \rangle$  for previous/next picture.
- **3** Press the Menu button, choose Perfect Touch tech, then press OK.

The enhancement is previewed in a split screen. Press  $\Box$  to view other parts of the *picture.*

**4** Press OK. Follow the screen prompts to replace the original picture or to save the enhanced picture as a new one.

*Enhanced pictures cannot be enhanced again on the camera. Kodak Perfect Touch technology can only be used with pictures, not video.*

■ Press the Menu button to exit the menu.

18 *www.kodak.com/go/support*

## <span id="page-24-0"></span>**Editing videos**

You can do incredible things with your videos!

#### **Making a picture from a video**

You can choose a single frame from a VGA video, then make a picture suitable for a 4 x 6-inch (10 x 15 cm) print. (For video settings, [see page](#page-33-1) 28.)

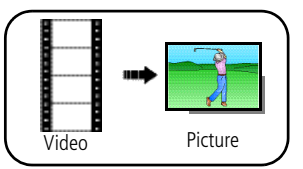

- **1** Press the Review button, then  $\langle \rangle$  to find a video.
- **2** Press the Menu button, choose Make Picture, then press OK.
- **3** Follow the screen prompts.

*A picture is created. (The original video is saved.)*

■ Press the Menu button to exit the menu.

#### **Trimming a video**

You can trim an unwanted start or end from a video, saving only the desired portion.

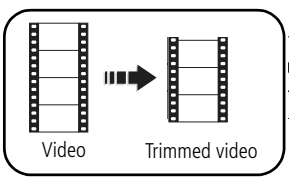

- **1** Press the Review button, then  $\langle \rangle$  to find a video.
- **2** Press the Menu button, choose Edit Video, then press OK. Choose Trim, then press OK.
- **3** Follow the screen prompts.

*The video is trimmed. (You can save it as a new video or replace the original.)*

■ Press the Menu button to exit the menu.

*www.kodak.com/go/support* The Company of the C<sub>EN</sub> 19

#### **Making a video action print**

From a video, you can make a 4-, 9-, or 16-up picture, suitable for a 4 x 6-inch (10 x 15 cm) print.

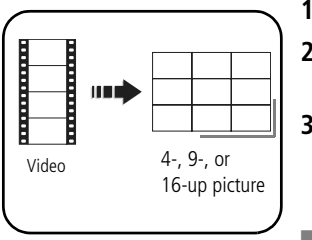

- **1** Press the Review button, then  $\langle \rangle$  to find a video.
- **2** Press the Menu button, choose Edit Video, then press OK. Choose Action Print, then press OK.
- **3** Choose an 4, 9, or 16, then press OK.

*The camera creates a picture that includes the first and last frames, then 2, 7, or 14 equally spaced frames.* 

■ Press the Menu button to exit the menu

## <span id="page-25-0"></span>**Using the histogram to view picture exposure**

Use the histogram to evaluate the distribution of light before or after you take a picture. If the peak is to the right of the graph, the subject is bright; if it's to the left, the subject is dark. Optimal exposure is achieved when the peak is in the middle of the histogram.

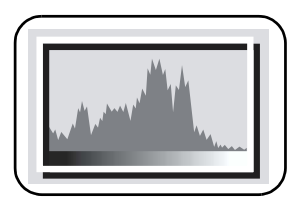

To turn on the histogram in P, A, S, or M mode or in Review, press the Info  $\bigoplus$  button until the histogram appears.

NOTE: If a scene is dark or light, you can adjust the exposure compensation (see [page](#page-40-0) 35) before taking the picture. The flash may affect a picture's light and shadow and will not affect the histogram until after the picture is taken.

20 *www.kodak.com/go/support*

## <span id="page-26-0"></span>**Running a slide show**

Use the Slide Show to display your pictures and videos on the camera. To run a slide show on a television or on any external device, see [page](#page-27-1) 22. To save battery power, use an optional Kodak 3-volt AC adapter. (Visit [www.kodak.com/go/z712accessories.](http://www.kodak.com/go/z712accessories))

#### **Starting the slide show**

- **1** Press the Review button, then press the Menu button.
- **2** Press  $\blacktriangle$  to highlight Slide Show, then press OK.
- **3** Press  $\blacktriangle$  to highlight Begin Show, then press OK.

To interrupt the Slide Show, press OK.

#### **Changing the slide show display interval**

The default interval setting displays each picture for 5 seconds. You can set the display interval from 3 to 60 seconds.

- **1** On the Slide Show menu, press to highlight Interval, then press OK.
- **2** Select a display interval.
- **3** To scroll through the seconds quickly, press and hold  $\rightarrow$
- **4** Press OK.

*The interval setting remains until you change it.*

#### **Running a continuous slide show loop**

When you turn on Loop, the slide show is continuously repeated.

- **1** On the Slide Show menu, press  $\blacktriangle$  to highlight Loop, then press OK.
- **2** Press  $\blacktriangle$  to highlight On, then press OK.
- **3** Press  $\blacktriangle$  to highlight Begin Show, then press OK.

*The slide show repeats until you press OK or until battery power is exhausted. The Loop feature remains until you change it.*

*www.kodak.com/go/support* 21

#### <span id="page-27-1"></span>**Displaying pictures and videos on a television**

You can display pictures/videos on a television, computer monitor, or any device equipped with a video input. To connect the camera to a television, use an optional A/V cable (visit [www.kodak.com/go/z712accessories](http://www.kodak.com/go/z712accessories)).

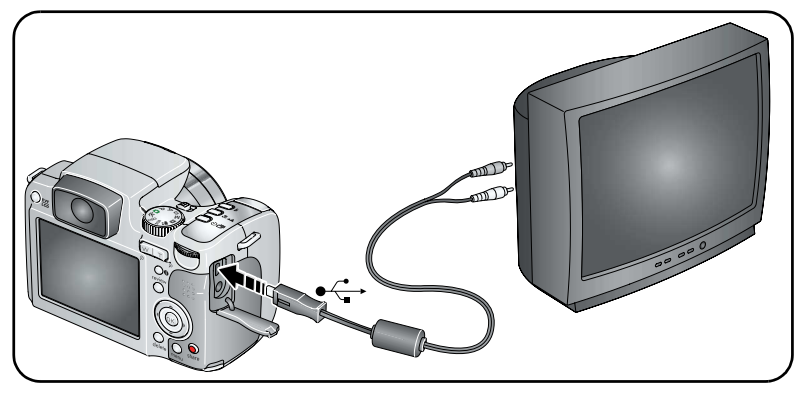

NOTE: Ensure that the Video Out setting (NTSC or PAL) is correct [\(see page](#page-37-2) 32). The slide show stops if you connect or disconnect the cable while the slide show is running. (Image quality on a television screen may not be as good as on a computer monitor or when printed.)

## <span id="page-27-0"></span>**Viewing pictures/videos in different ways**

#### <span id="page-27-2"></span>**Viewing as thumbnails (multi-up)**

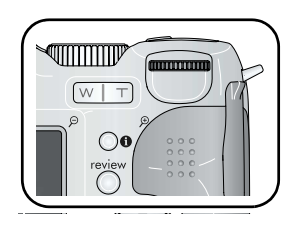

- **1** Press the Review button.
- **2** Press the Zoom Wide Angle (W) button to change from single-picture view to multi-up thumbnails.
- **3** Press Telephoto (T) to return to single-picture view.
	- To select multiple pictures/videos, see [page](#page-28-1) 23.
	- Press the Review button to exit Review.

#### 22 *www.kodak.com/go/support*

#### **Viewing by date, album, or image storage**

- **1** Press the Review button, then press the Menu button.
- **2** Press  $\blacktriangle$  **/** to highlight View By, then press OK.
- **3** Press  $\blacktriangle$  to highlight All (default), Date, Album, or Image Storage, then press OK.
	- Press  $\blacktriangle$ / $\blacktriangleright$  to highlight a date, album, or image storage, then press the T button. To return to the list, press the W button.
	- Press the Review button to exit Review.
	- For more about albums, see [page](#page-45-0) 40.

## <span id="page-28-1"></span><span id="page-28-0"></span>**Selecting multiple pictures/videos**

Use the multi-select feature when you have two or more pictures/videos to print, transfer, or delete. (Multi-select is used most effectively in Multi-Up mode, [page](#page-27-2) 22.)

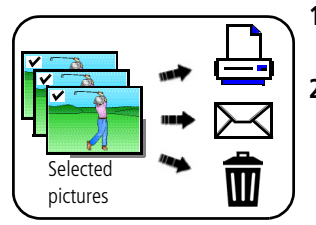

- **1** Press the Review button, then  $\mathbf{1}$  to find a picture/video.
- **2** Press OK to select pictures/videos.

*A check mark appears on the picture. You can now print, email, or delete the selected pictures. You can press OK a second time to remove a check mark.*

*www.kodak.com/go/support* 23

## <span id="page-29-0"></span>**Copying pictures and videos**

You can copy pictures and videos from a card to internal memory or from internal memory to a card.

Before you copy, make sure that a card is inserted in the camera.

#### **Copy pictures or videos:**

- **1** Press the Review button, then press the Menu button.
- **2** Press  $\blacktriangle$  to highlight Copy, then press OK.
- **3** Press  $\blacktriangle$  to highlight Memory Card or Internal Memory, then press OK.
- **4** Press  $\blacktriangle$  to highlight an option: Picture/Video, All Date, Selected, All Album, All Memory Card, All Internal Memory.
- **5** Press OK.
- NOTE: Pictures and videos are copied, not moved. To remove pictures from the original location after copying, delete them (see [page](#page-22-1) 17). Tags that you applied for print, email, and favorites are not copied. Protection settings are not copied. To apply protection to a picture or video, see [page](#page-22-2) 17.

24 *www.kodak.com/go/support*

### <span id="page-30-0"></span>**What the review icons mean**

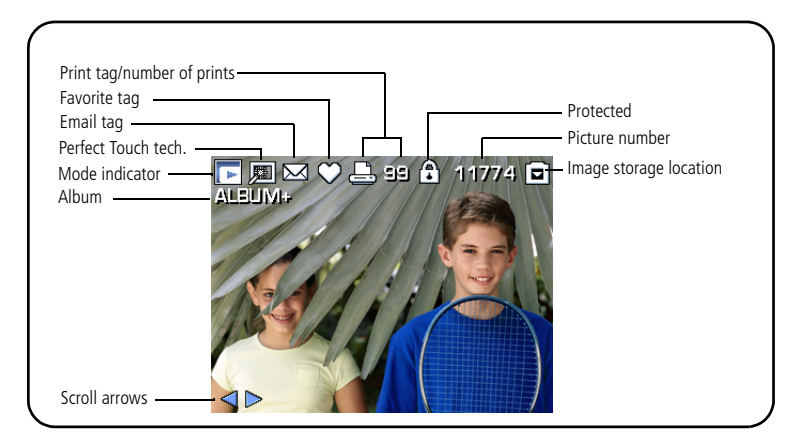

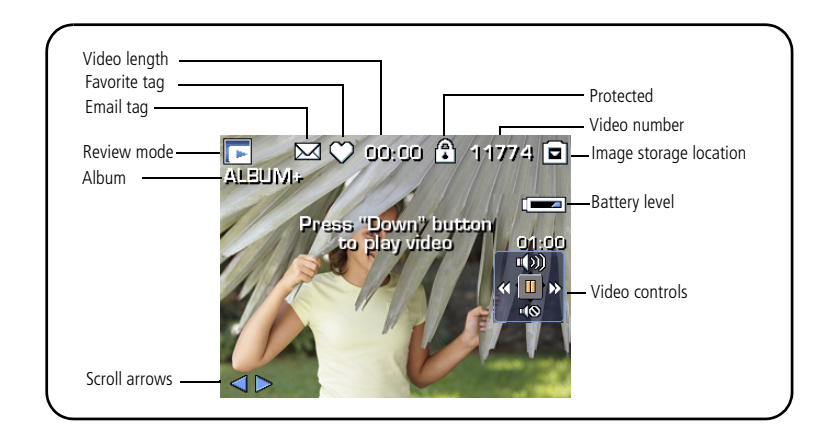

*www.kodak.com/go/support* 25

# <span id="page-31-0"></span>**4 Doing more with your camera**

## <span id="page-31-1"></span>**Capture modes**

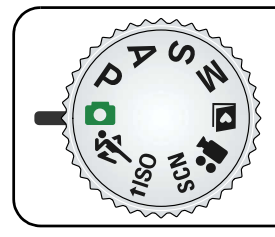

Choose the mode that best suits your subjects and surroundings.

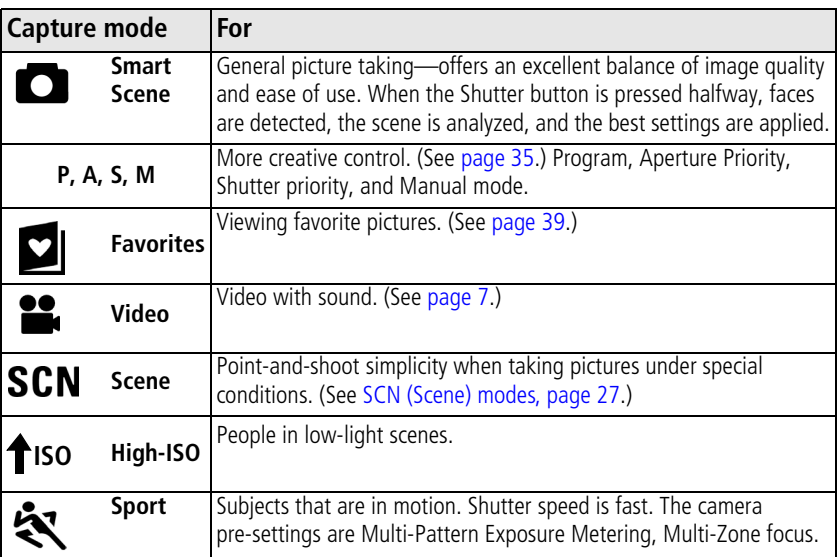

26 *www.kodak.com/go/support*

#### <span id="page-32-0"></span>**SCN (Scene) modes**

**1** Turn the Mode dial to **SCN**.

**2** Press  $\blacktriangle$   $\blacktriangleright$   $\blacktriangleleft$   $\blacktriangleright$  to highlight a SCN mode and view its description.

NOTE: If the SCN mode description turns off, press OK.

**3** Press OK (or keep the SCN mode highlighted) to choose the SCN mode.

To return to Smart Scene mode, turn the mode dial to Smart Scene  $\Box$ .

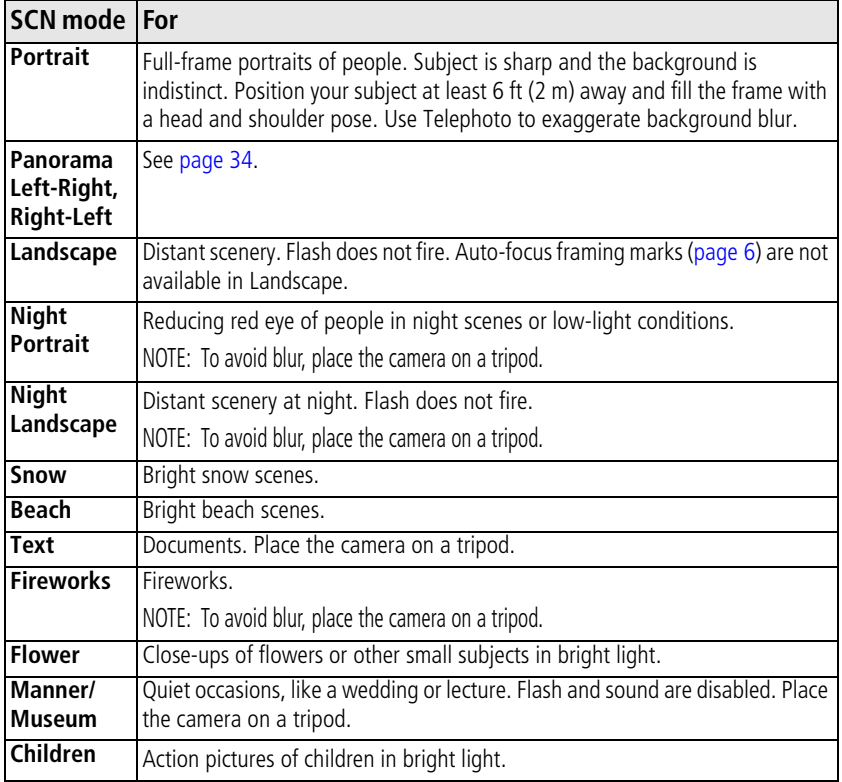

*www.kodak.com/go/support* 27

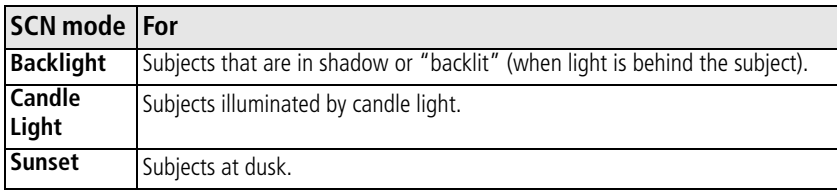

## <span id="page-33-0"></span>**Using the Menu button**

You can change settings to get the best results from your camera.

- NOTE: Some settings remain until you change them; others, until you change modes or turn off the camera. Some modes offer limited settings.
- **1** Press the Menu button.
- **2** Press  $\blacktriangle$   $\blacktriangleright$  to highlight a setting, then press OK.
- **3** Choose an option, then press OK.

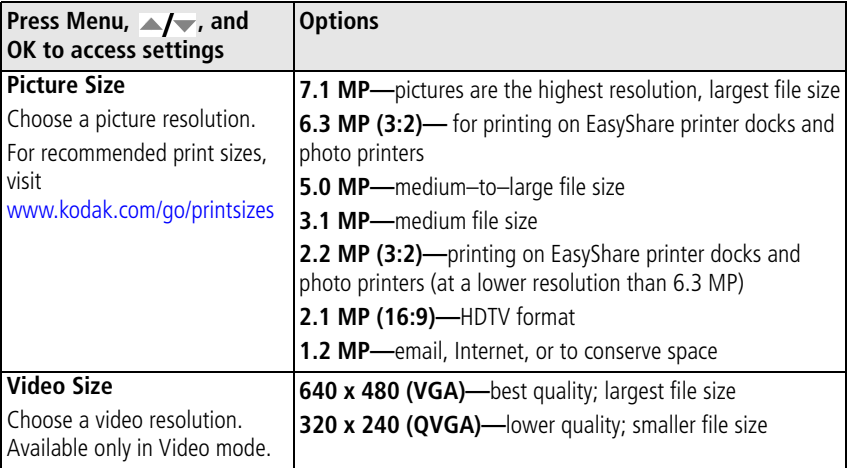

<span id="page-33-1"></span>28 *www.kodak.com/go/support*

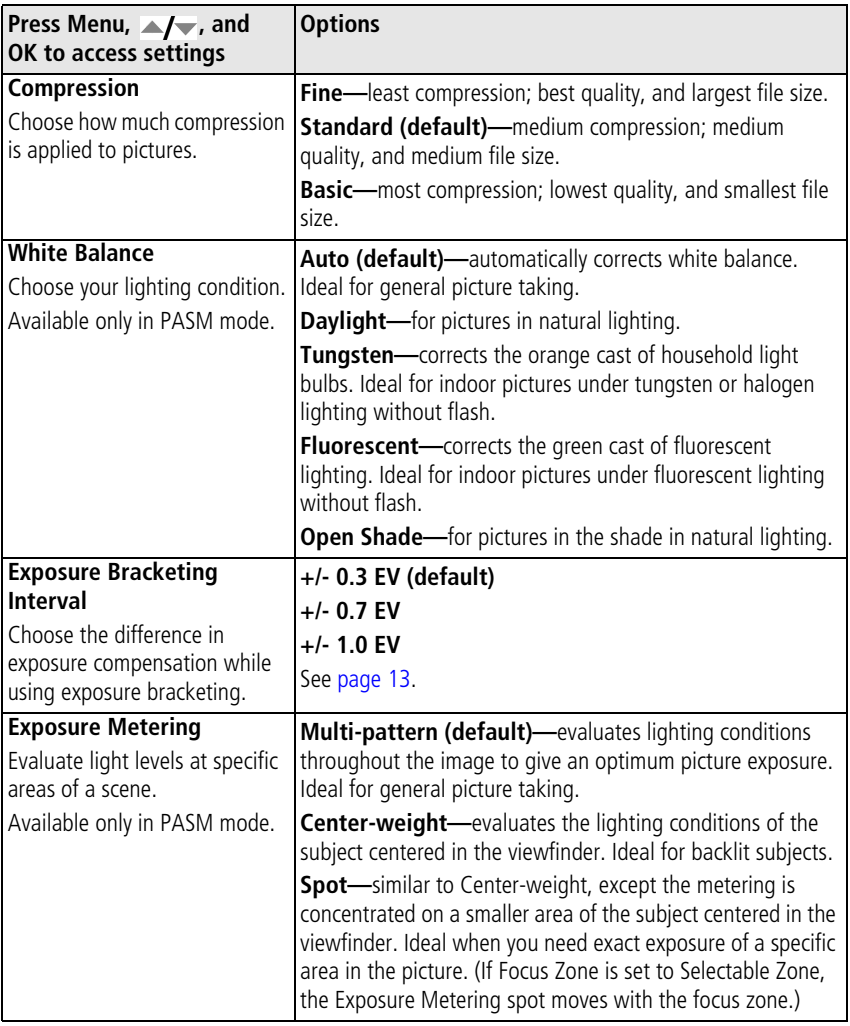

<span id="page-34-0"></span>*www.kodak.com/go/support* 29

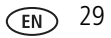

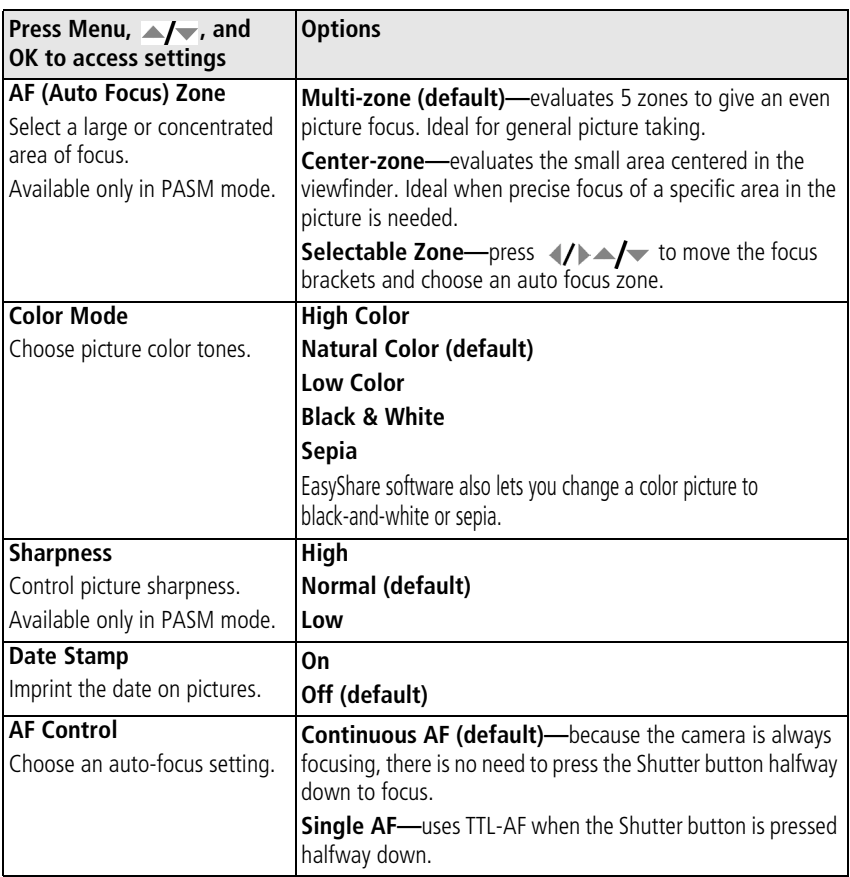

To access the Setup menu, see [page](#page-36-2) 31.

30 *www.kodak.com/go/support*
# <span id="page-36-4"></span><span id="page-36-2"></span><span id="page-36-0"></span>**Using the Setup menu**

Use Setup to customize your camera settings.

- **1** In any mode, press the Menu button.
- **2** Press to highlight Setup **then** , then press OK.
- **3** Press  $\rightarrow \rightarrow \infty$  to highlight a setting, then press OK.
- **4** Choose an option, then press OK.
- **5** Press the Menu button to exit.

<span id="page-36-7"></span><span id="page-36-3"></span><span id="page-36-1"></span>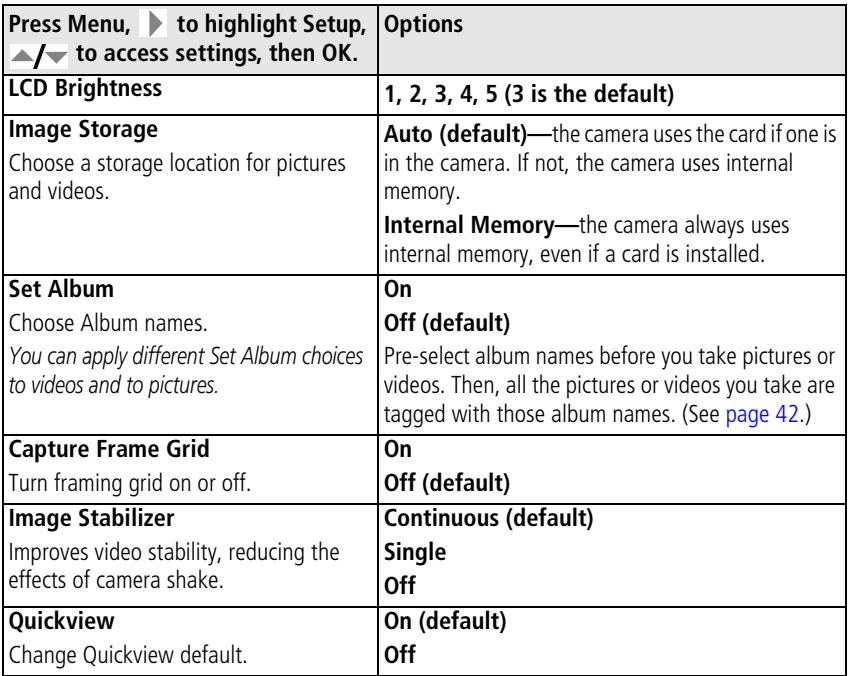

<span id="page-36-8"></span><span id="page-36-6"></span><span id="page-36-5"></span>*www.kodak.com/go/support* 31

<span id="page-37-2"></span><span id="page-37-0"></span>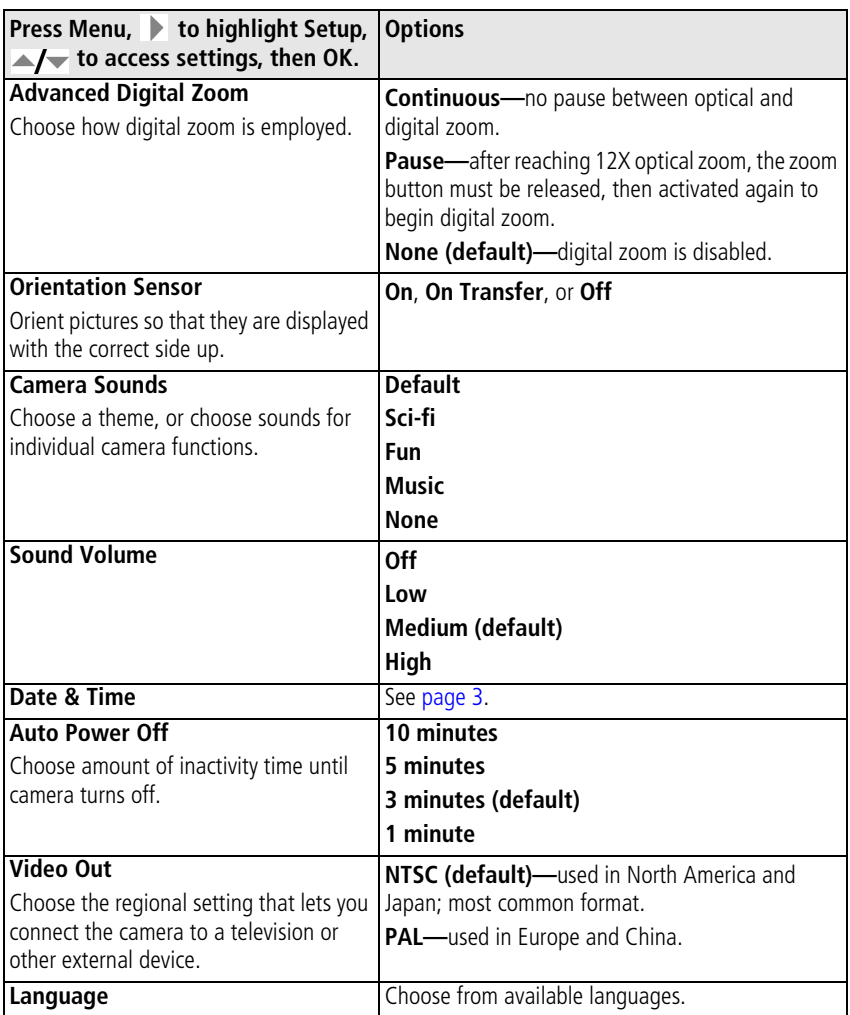

<span id="page-37-3"></span><span id="page-37-1"></span>32 *www.kodak.com/go/support*

<span id="page-38-2"></span><span id="page-38-1"></span><span id="page-38-0"></span>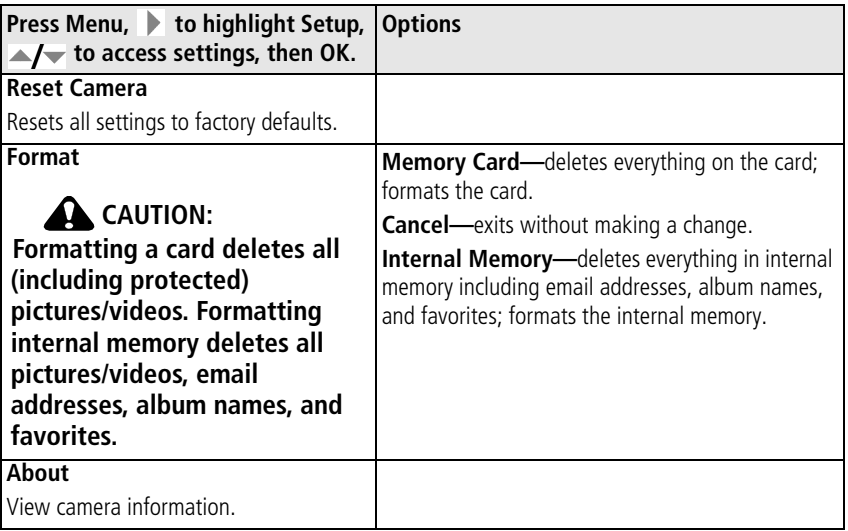

# **Taking panoramic pictures**

Use panorama to "stitch" up to 3 pictures into a panoramic scene.

- NOTE: For best results, use a tripod. (For a steady shutter release on a tripod, see [page](#page-16-0) 11.) Only the panoramic picture is saved; individual pictures are not. Picture size is set to 5.0 MP. Exposure and white balance are set with the first picture. The flash is set to Off.
- **1** Turn the Mode dial to SCN.
- **2** Press  $\langle$  to highlight Panorama Left-Right or Panorama Right-Left (depending on the direction you want to pan), then press OK (or keep the SCN mode highlighted).
- **3** Take the first picture.

*After a quickview, the LCD displays the liveview and an "overlay" from the first picture.*

- **4** Compose the second picture. Make the overlay from the first picture cover the same portion in the new picture. (You can press the Delete button to re-take a picture.)
- **5** If you are taking only 2 pictures, press OK to stitch them together.

*After you take 3 pictures, the pictures are automatically stitched together.*

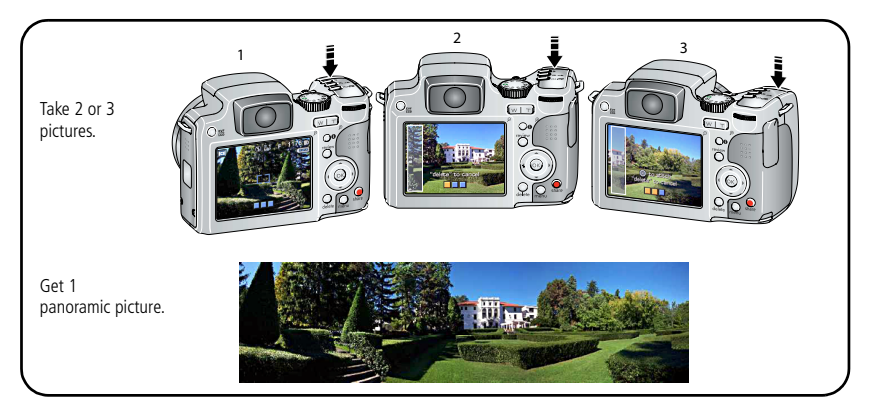

34 *www.kodak.com/go/support*

# <span id="page-40-2"></span><span id="page-40-0"></span>**P, A, S, and M modes**

Use these modes when you want more control over your camera and pictures.

<span id="page-40-4"></span><span id="page-40-1"></span>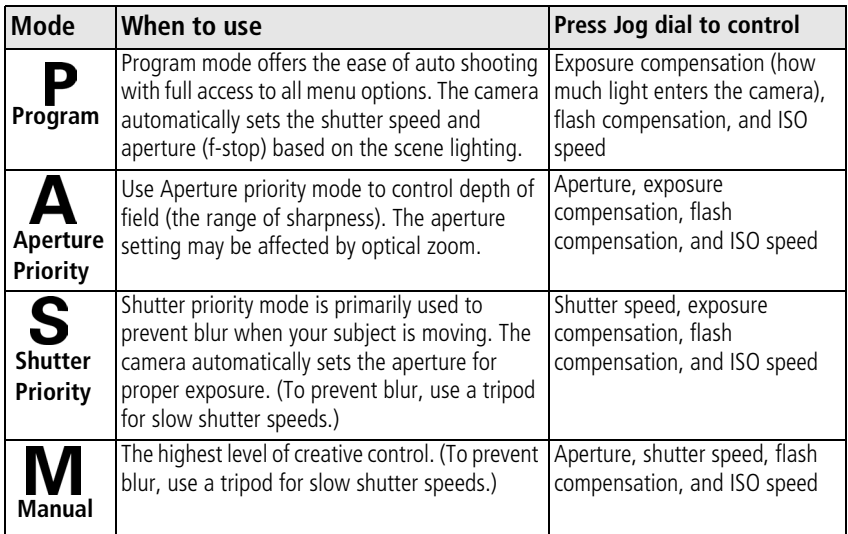

<span id="page-40-3"></span>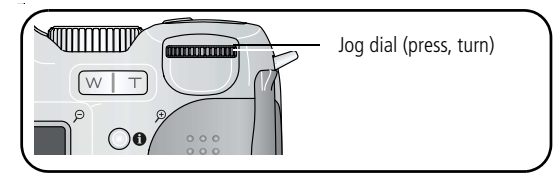

NOTE: Settings you change in P, A, S, or M modes apply only to pictures taken in those modes. For example, if you change the Color Mode to Sepia while in P, A, S, or M mode, you retain the default setting of Color for Smart Scene and SCN modes.

The settings, including Flash, are maintained for P, A, S, and M modes—even when you change modes or turn off the camera. Use Camera [\(see page](#page-38-0) 33) to reset P, A, S, or M mode to its default setting.

*www.kodak.com/go/support* 35

## <span id="page-41-0"></span>**Changing P, A, S, or M mode settings**

PASM modes control the aperture (f-number, also known as f-stop), shutter speed, and exposure compensation, flash compensation, and ISO. Use the Menu button to control all other settings.

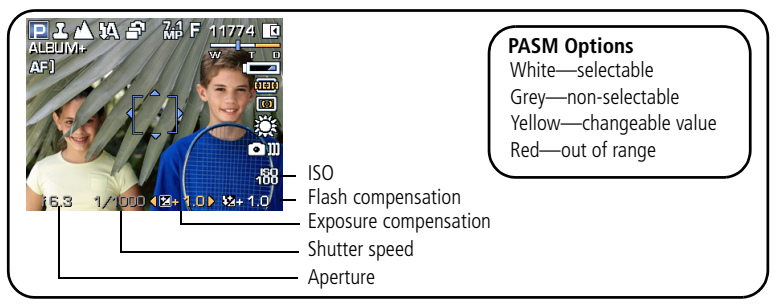

**1** Turn the Mode dial to P, A, S, or M. *The mode options are displayed.*

**2** Use the Jog dial to move between settings, open a setting, or change a setting.

**ISO—**adjust the camera's sensitivity to light. Higher ISO indicate greater sensitivity.

NOTE: A higher ISO may produce unwanted "noise" in a picture.

**Flash Compensation—**adjust flash brightness.

**Exposure Compensation—**adjust the exposure. If the picture is too light, decrease the setting; if it's too dark, increase the setting.

**Shutter speed—**control how long the shutter stays open. A shaking hand icon  $\mathbf{m}$ warns of slow shutter speeds. (Use a tripod for slow shutter speeds.)

**Aperture—**(also known as f-stop) control the size of the lens opening, which determines the depth of field.

- Smaller f-stop numbers indicate a larger lens opening; good for low-light.
- Larger f-stop numbers indicate a smaller lens opening; keeps the main subject sharp; good for landscapes and well-lit conditions.

36 *www.kodak.com/go/support*

# **Sharing your pictures**

Press the Share button to tag your pictures/videos. When they are transferred to your computer, you can share them.

## **Tagging pictures for printing**

- **1** Press the Share button. Press  $\blacklozenge$  to find a picture.
- **2** Press  $\blacktriangle$  to highlight Print, then press OK.\*
- **3** Press  $\blacktriangle$  to select the number of copies (0–99). Zero removes the tag for that picture.
- **4** Optional: You can apply a print quantity to other pictures. Press  $\blacktriangleleft$  to find a picture. Keep the print quantity as is, or press  $\blacktriangle$  to change it. Repeat this step until the desired print quantity is applied to the pictures.
- **5** Press OK. Press the Share button to exit the menu.

The Print icon  $\Box$  appears in the status area. The default quantity is one.

\* To tag all pictures in the storage location, highlight Print All, press OK, then indicate the number of copies. To remove print tagging for all pictures in the storage location, highlight Cancel Prints, then press OK.

#### **Printing tagged pictures**

When you transfer the tagged pictures to your computer, the EasyShare software print screen opens. For details on printing, see Help in EasyShare software.

For more information on printing from your computer, printer dock, PictBridge enabled printer, or card, see [page](#page-50-0) 45.

NOTE: For 4 x 6 in. (10 x 15 cm) prints, use one of the 3:2 picture sizes [\(see page](#page-33-0) 28).

## <span id="page-43-0"></span>**Tagging pictures/videos for emailing**

#### **First—on your computer**

Use Kodak EasyShare software to create an email address book on your computer. Then, copy up to 32 email addresses to the camera's internal memory. For details, see Help in EasyShare software.

#### **Second—tag pictures/videos on your camera**

- **1** Press the Share button. Press  $\langle \rangle$  to find a picture/video.
- **2** Press  $\blacktriangle$  **/** to highlight Email, then press OK.
- **3** Press  $\blacktriangle$  to highlight an email address, then press OK.

To tag other pictures/videos with the same address, press  $\langle \rangle$  to scroll through them. When the picture you want is displayed, press OK.

To send the pictures/videos to more than one address, repeat step 3.

*Selected addresses are checked.*

- **4** To remove a selection, highlight a checked address and press OK. To remove all email selections, highlight Clear All.
- **5** Press  $\rightarrow$  to highlight Exit, then press OK.

*The Email icon appears in the status area.*

**6** Press the Share button to exit the menu.

### **Third—transfer and email**

When you transfer the tagged pictures/videos to your computer, EasyShare software prompts you to send the pictures/videos. For details, see Help in EasyShare software.

## <span id="page-44-0"></span>**Tagging pictures as favorites**

Want to keep copies of your favorite pictures on your camera?

Start with the Share button!

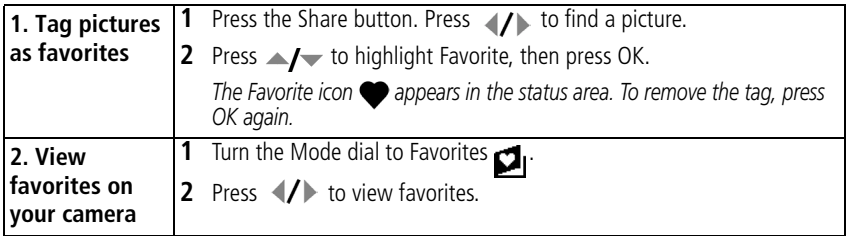

The next time you transfer pictures to your computer, EasyShare software helps you make choices about your favorite pictures. Favorite pictures (smaller versions of the originals) are loaded to the Favorites section of your camera's internal memory.

NOTE: Videos tagged as favorites remain in the Favorites folder in EasyShare software. For details, see Help in EasyShare software.

#### **Preventing camera favorites from synchronizing with the software**

If you don't want to use the favorites feature:

- **1** Open EasyShare software.
- **2** From the Tools menu, select Cameras/Viewers > Sync and Transfer Manager.
- **3** Click to highlight your camera, then click Camera Favorites Album Properties. NOTE: If your camera model is not visible, use the USB cable to connect your camera to the computer.
- **4** Drag the Internal Memory slider to 0%, then click OK.
- **5** Close the Sync and Transfer Manager window.

*Camera favorites will no longer synchronize with EasyShare software. To turn on the sync feature, select Yes, synchronize with my software. To delete favorites from your camera, press the Delete button while in Favorites mode.*

*www.kodak.com/go/support* 39

#### <span id="page-45-0"></span>**Optional settings**

In Favorites mode, press the Menu button to access optional settings.

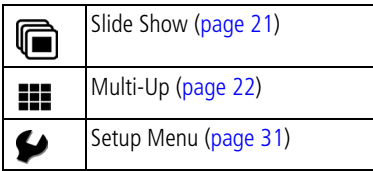

NOTE: Pictures taken at the 3:2 picture size are displayed at a 3:2 aspect ratio with a black bar at the top and bottom of the screen.

#### **Printing and emailing favorites**

- **1** Turn the Mode dial to Favorites **1**. Press  $\langle \rangle$  to find a picture.
- **2** Press the Share button.
- **3** Highlight Print or Email, then press OK.

NOTE: Favorites that were taken on this camera (not imported from another source) are good for prints up to 4 x 6 in. (10 x 15 cm).

## **Tagging pictures/videos for albums**

Use the Album feature to tag the pictures/videos in your camera with album names.

#### **First—on your computer**

Use EasyShare software to create album names on your computer, then copy up to 32 album names to the camera's internal memory.

#### **Second—on your camera**

- **1** Press the Review button, then find the picture/video.
- **2** Press the Menu button.
- **3** Press  $\blacktriangle$  to highlight Album, then press OK.
- **4** Press  $\blacktriangle$  to highlight an album name, then press OK.

To add other pictures to the same album, press  $\langle \rangle$  to scroll through the pictures. When the picture you want is displayed, press OK.

**5** Press  $\blacktriangle$  **/** to highlight Exit, then press OK.

*The album name appears with the picture. To add the pictures to more than one album, repeat step 4 and 5 for each album. A plus (+) after the album name means the picture was added to more than one album.*

To remove a selection, highlight an album name and press OK. To remove all album selections, select Clear All, then exit the menu.

#### **Third—transfer to your computer**

When you transfer the tagged pictures/videos to your computer, EasyShare software opens and categorizes your pictures/videos in the appropriate album.

*www.kodak.com/go/support* 41

## <span id="page-47-1"></span><span id="page-47-0"></span>**Pre-tagging for album names**

Use the Set Album (Still or Video) feature to pre-select album names before you take pictures/videos. Then, all the pictures/videos you take are tagged with those album names.

#### **First—on your computer**

Use the EasyShare software to create album names on your computer. The next time you connect the camera to the computer, up to 32 album names are copied to the camera's internal memory.

#### **Second—on your camera**

- **1** In any mode, press the Menu button.
- **2** Press  $\triangleright$  to highlight Setup  $\bigcirc$  , then press OK.
- **3** Press  $\blacktriangle$  to highlight Set Album, then press OK.
- **4** Press  $\blacktriangle$  **f** to highlight an album name, then press OK.
- **5** Highlight Exit, then press OK.
- **6** Press the Menu button to exit the menu.

*Your selections are saved. Your album selection is displayed on the LCD. A plus (+) after the album name means more than one album is selected.*

#### **Third—transfer to your computer**

When you transfer the tagged pictures/videos to your computer, EasyShare software opens and categorizes your pictures/videos in the appropriate album. For details, see Help in EasyShare software.

# <span id="page-48-2"></span><span id="page-48-0"></span>**5 Transferring and printing pictures**

# <span id="page-48-3"></span><span id="page-48-1"></span>**Installing the software**

- **1** Close all open software applications before starting the installation.
	- NOTE: If running Windows OS and installing EasyShare software from the Kodak Web site, do not close the WinZip application. If prompted, allow EasyShare software to access the Internet.
- **2** Place the Kodak EasyShare software CD into the CD-ROM drive.
- **3** Load the software:

**Windows OS—**if the install window does not appear, choose Run from the Start menu and type **d:\setup.exe** where **d** is the drive letter that contains the CD.

<span id="page-48-4"></span>Mac OS X-double-click the CD icon on the desktop, then click the Install icon.

- **4** Follow the on-screen instructions to install the software.
- NOTE: When prompted, register your camera and software. Registering lets you sign up for information that keeps your system up-to-date. To register later, visit [www.kodak.com/go/register.](www.kodak.com/go/register)
- **5** If prompted, restart the computer.

For information on the software applications included on the Kodak EasyShare software CD, see Help in EasyShare software.

*www.kodak.com/go/support* GN 43

# <span id="page-49-0"></span>**Transferring pictures**

IMPORTANT: *If your camera was packaged with a Kodak EasyShare dock, use the dock to transfer pictures to your computer. (See [page](#page-52-0) 47 and the dock user's guide for details.) If you do not have an EasyShare dock, use the USB cable (U-8) that came with your camera.*

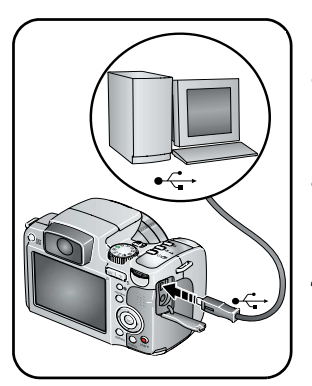

<span id="page-49-2"></span>**1** Turn off the camera.

- **2** Plug the labeled  $\mathbf{\Phi}$  end of the USB cable into the labeled USB port on your computer. See your computer user's guide for details.
- **3** Plug the other end of the USB cable into the USB port on the camera. The arrow icon on the cable should face you.
- **4** Turn on the camera.

<span id="page-49-1"></span>*EasyShare software opens on your computer. The software prompts you through the transfer process.* 

NOTE: Visit [www.kodak.com/go/howto](http://www.kodak.com/go/howto) for an online tutorial on connecting.

# **Also available for transferring**

You can also use these Kodak products to transfer your pictures and videos.

- Kodak EasyShare camera dock, Kodak EasyShare printer dock (see [page](#page-52-0) 47)
- Kodak multi-card reader, Kodak SD multimedia card reader-writer

Purchase these and other accessories at a dealer of Kodak products or [www.kodak.com/go/z712accessories](http://www.kodak.com/go/z712accessories).

# <span id="page-50-1"></span>**Printing pictures**

## <span id="page-50-0"></span>**Printing with a Kodak EasyShare printer dock**

Dock your camera to the Kodak EasyShare printer dock and print directly—with or without a computer. Purchase this and other accessories at a dealer of Kodak products or [www.kodak.com/go/z712accessories.](http://www.kodak.com/go/z712accessories)

## **Direct printing with a PictBridge enabled printer**

Your camera features PictBridge technology, so you can print directly to PictBridge enabled printers. You need:

- Camera with fully charged batteries, or with optional Kodak 3-volt AC adapter
- PictBridge enabled printer
- USB cable included with your camera

#### **Connecting the camera to a PictBridge enabled printer**

- **1** Turn off the camera and printer.
- **2** Optional: If you have a Kodak 3-volt AC adapter (optional accessory), plug it into the camera and into an electrical outlet.

IMPORTANT: *Do not use the AC adapter included with the Kodak EasyShare camera dock or printer dock to power your camera.*

**3** Connect the USB cable from the camera to the printer. (See your printer user guide for details. See [www.kodak.com/go/z712accessories](http://www.kodak.com/go/z712accessories) to order cables.)

#### **Printing from a PictBridge enabled printer**

**1** Turn on the printer. Turn on the camera.

*The PictBridge logo is displayed, followed by the current picture and menu. (If no pictures are found, a message is displayed.) If the menu interface turns off, press any button to redisplay it.*

**2** Press  $\blacktriangle$  to choose a printing option, then press OK.

**Current Picture—**Press  $\mathcal{A}$  to choose a picture. Choose the number of copies.

**Tagged Pictures—**If your printer is capable, print pictures that you tagged for printing.

**Index Print—**Print thumbnails of all pictures. This requires one or more sheets of paper. If the printer is capable, choose a print size.

**All Pictures—**Print all pictures in internal memory, on a card, or in Favorites. Choose the number of copies.

**Image Storage—**Access Internal/Card or Favorites.

NOTE: During direct printing, pictures are not permanently transferred or saved to the computer or printer. To transfer pictures to your computer, see [page](#page-48-0) 43. In Favorites mode, the current favorite picture is displayed.

#### **Disconnecting the camera from a PictBridge enabled printer**

- **1** Turn off the camera and printer.
- **2** Disconnect the USB cable from the camera and the printer.

## **Ordering prints online**

*Kodak EasyShare* Gallery is one of the many online print services offered in EasyShare software. You can easily:

- Upload your pictures.
- Edit, enhance, and add borders to your pictures.
- Store pictures, and share them with family and friends.
- Order high-quality prints, photo greeting cards, frames, and albums—and have them delivered to your door.

## **Printing pictures from your computer**

For details on printing pictures from your computer, see EasyShare software Help.

## **Printing from an optional SD or MMC card**

- Automatically print tagged pictures when you insert your card into a printer with an SD/MMC slot. See your printer user's guide for details.
- Make prints at an SD/MMC card-capable Kodak picture maker/picture kiosk. (Contact a location before visiting. See [www.kodak.com/go/picturemaker](http://www.kodak.com/go/picturemaker).)
- <span id="page-52-1"></span>■ Take the card to your local photo retailer for professional printing.

# <span id="page-52-0"></span>**Accessories for your camera**

To see which EasyShare camera and printer docks are compatible with your camera, visit [www.kodak.com/go/adapterkitchart](http://www.kodak.com/go/adapterkitchart).

To purchase camera docks, printer docks, chargers, and other accessories, visit [www.kodak.com/go/z712accessories.](http://www.kodak.com/go/z712accessories)

*www.kodak.com/go/support* GeV and CEN 47

# **6 Troubleshooting**

# **Camera problems**

For step-by-step product support, visit [www.kodak.com/go/z712support](http://www.kodak.com/go/z712support) and select Interactive Troubleshooting & Repairs.

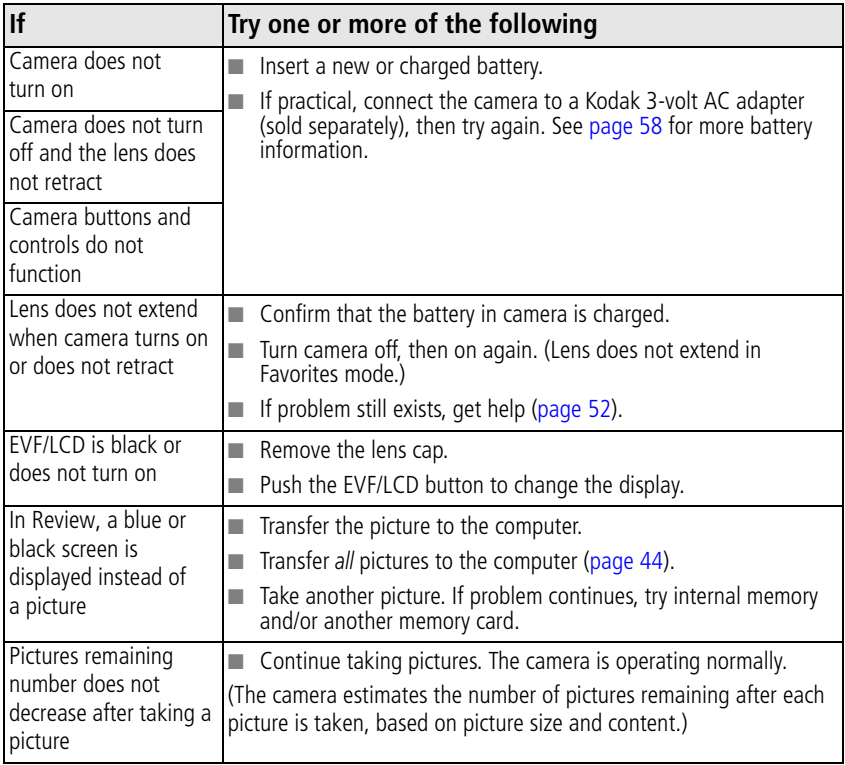

48 *www.kodak.com/go/support*

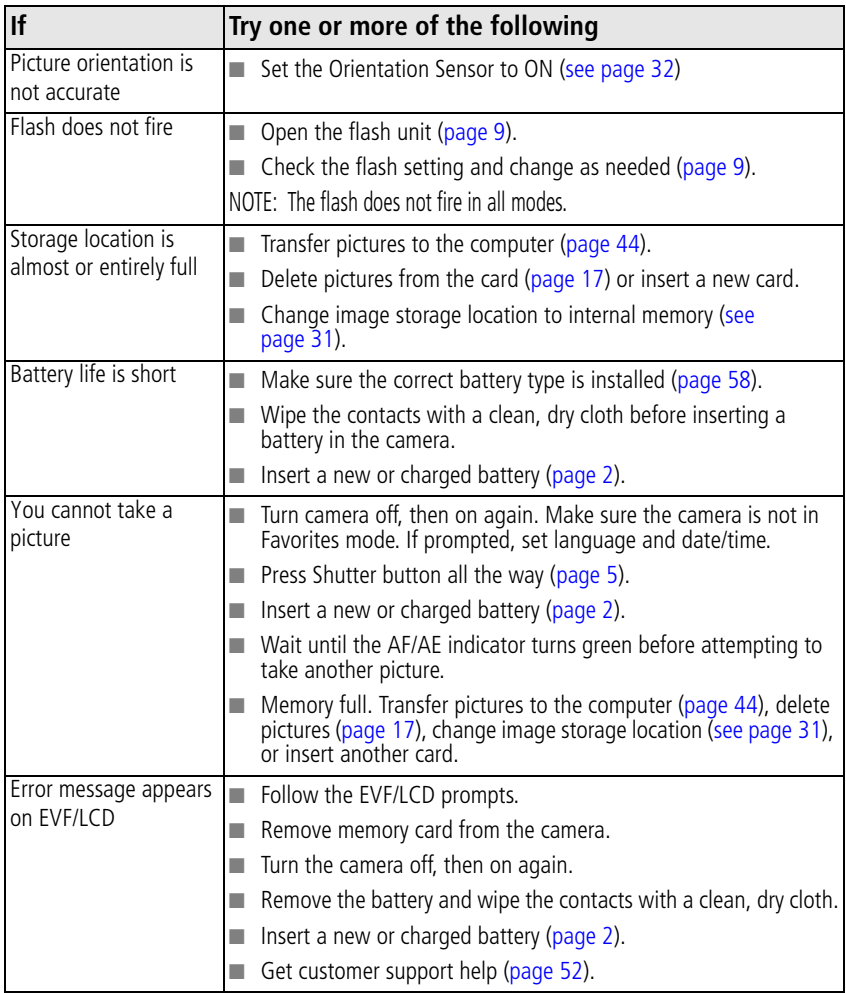

*www.kodak.com/go/support* 49

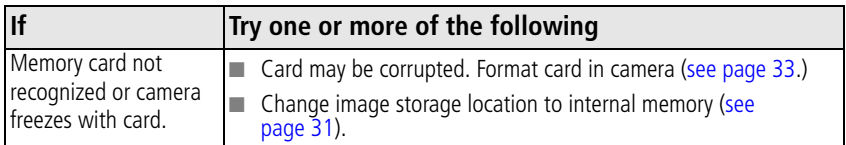

# **Computer/connectivity problems**

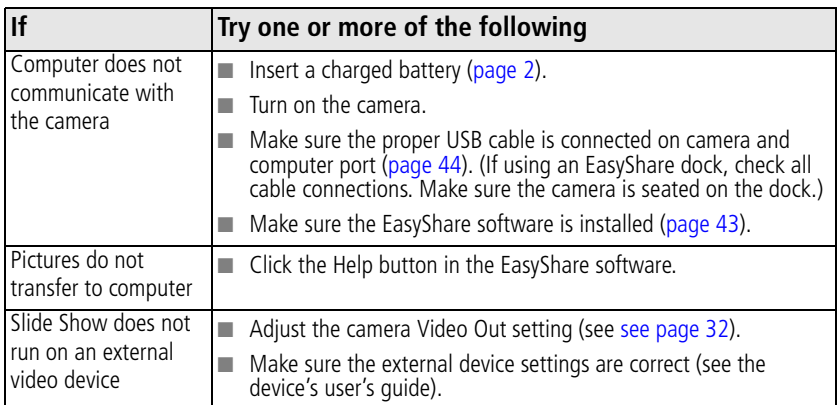

# **Picture quality problems**

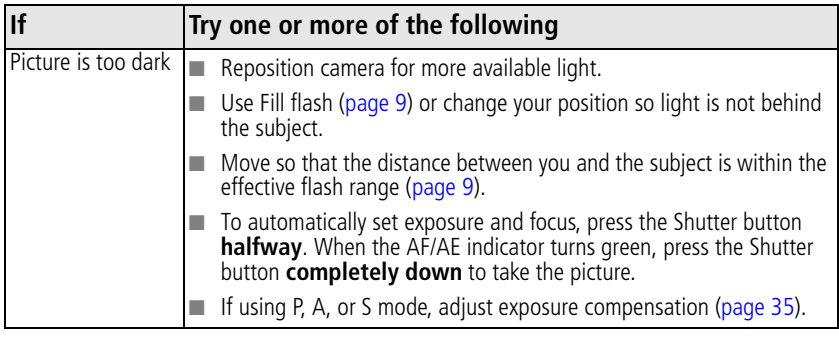

50 *www.kodak.com/go/support*

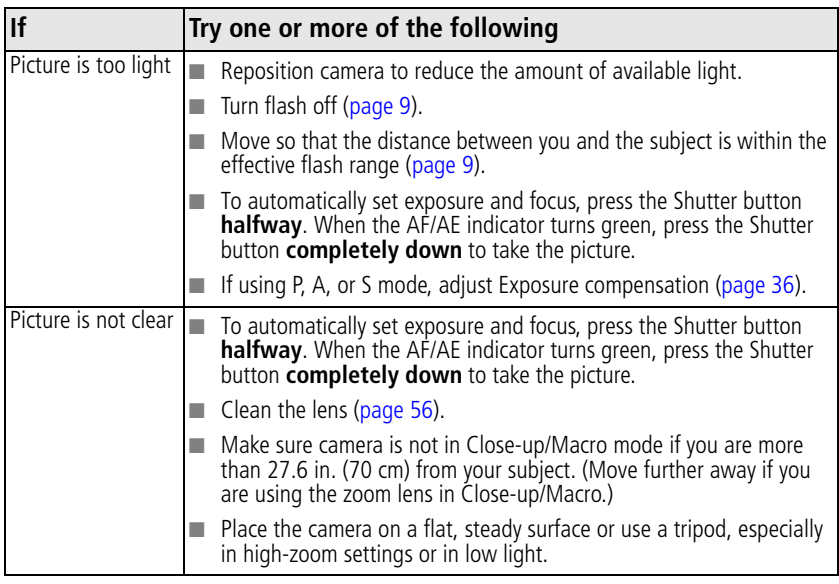

# **Direct printing (PictBridge) problems**

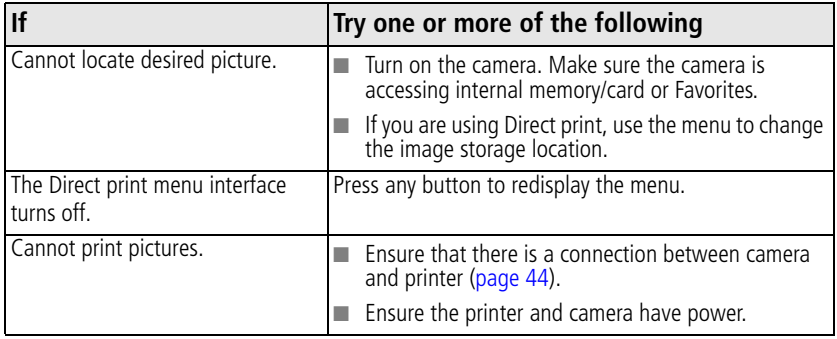

*www.kodak.com/go/support* 51

# <span id="page-57-0"></span>**7 Getting help**

# <span id="page-57-1"></span>**Helpful links**

## **Camera**

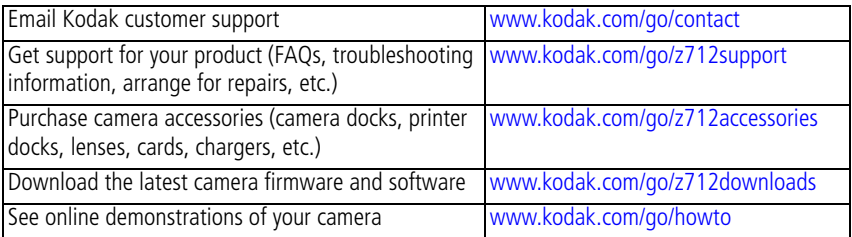

## **Software**

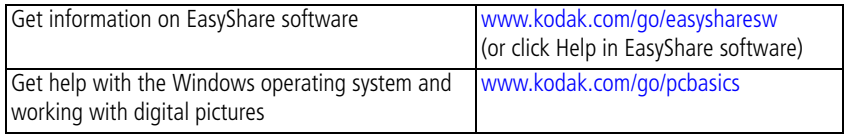

## **Other**

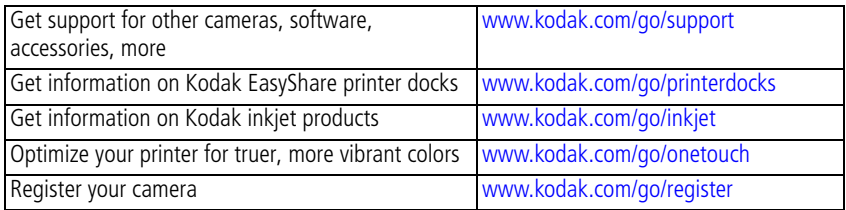

52 *www.kodak.com/go/support*

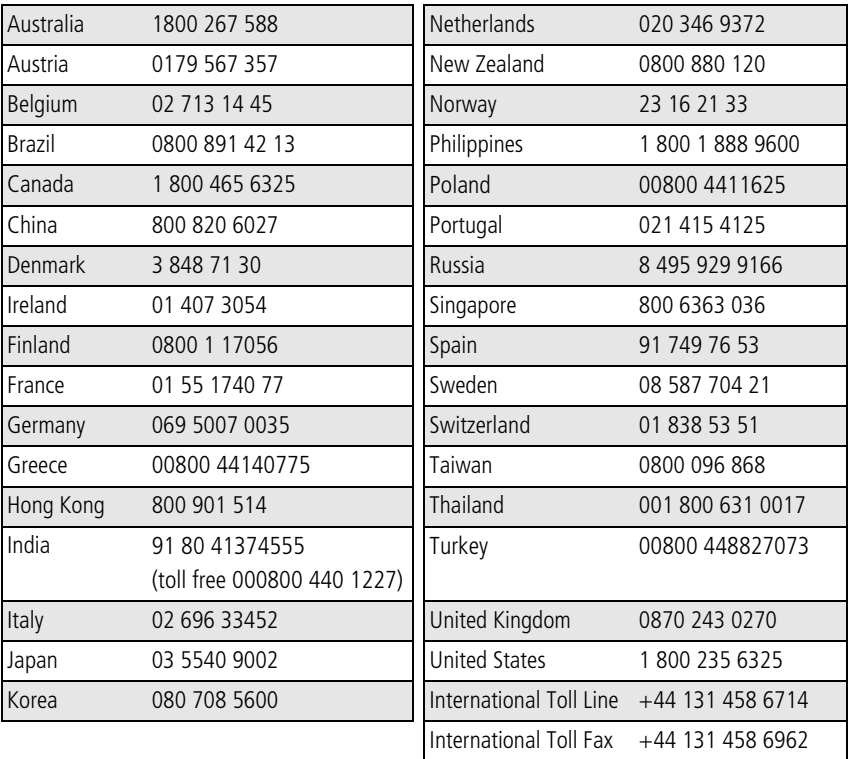

<span id="page-58-0"></span>NOTE: If you have questions concerning this product, you may speak with Kodak customer support.

*www.kodak.com/go/support* 53

# **8 Appendix**

# **Camera specifications**

**CCD—**1/2.5 in. CCD, 4:3 aspect ratio

#### **Picture size—**

7.1 MP: 3072 x 2304 pixels 6.3 MP (3:2): 3072 x 2048 pixels 5.0 MP: 2592 x 1944 pixels 3.1 MP: 2048 x 1536 pixels 2.2 MP (3:2): 1800 x 1200 pixels 2.1 MP (16:9): 1920 x 1080 pixels 1.2 MP: 1280 x 960 pixels

**Color display—**2.5 in. (6.4 cm) color LCD; 480 x 240 (115 K) pixels

**Color electronic viewfinder—**0.2 in. (5.1 mm), 230 K pixels

**Taking lens—**12X optical zoom, aspheric all-glass lens, f/2.8–4.8 (35 mm equivalent: 36–432 mm)

#### **Accessory lens thread—**Yes

**Lens protection—**Lens cap

**Digital zoom—**4.2X; combined zoom settings up to 50X in 0.2X increments. (Not supported for movie capture.)

**Focus system—**TTL-AF; multi-zone, center-zone, selectable zone. Working range:

Auto: 19.7 in. (50 cm)–infinity @ wide; 47.2 in. (120 cm)–infinity @ telephoto Close-up/Macro: 4.7–23.7 in. (12–60cm) @ wide; 7.9–51.2 in. (60–130 cm) @ telephoto

**Exposure metering—**Multi-pattern, Center-weight, Spot

**Exposure compensation—+/-2.0 EV with 1/3 EV step** 

54 *www.kodak.com/go/support*

#### **Shutter speed—**

Smart Scene: 1/2–1/1000 sec. Shutter priority and Manual mode: 16–1/1000 sec.

#### **ISO speed—**

Auto: 64 to 400

Selectable: 64, 100, 200, 400, 800, 1600, 3200 (3200 available only at 1.2 MP)

**Electronic flash—**Guide no. 11 (@ ISO 100); auto flash with pre-flash control.

Working range:

Wide: 1.6–25.6 ft (0.5–7.8 m)

Tele: 4–14.4 ft (1.2–4.4 m)

**Flash modes—**Auto, Fill, Red Eye, Off

**Capture modes—**Smart Scene, Sport, SCN (Scene), Video, P, A, S, M, High-ISO

**Burst mode—**First burst up to 6 pictures; Last burst up to 6 pictures; both @ approx. 2 fps (AE, AF, AWB executed for first shot only)

#### **Video capture—**

VGA (640 x 480) @ 30 fps QVGA (320 x 240) @ 30 fps

#### **Image file format—**

Still: EXIF 2.2.1 (JPEG compression); file organization DCF Video: QuickTime (CODEC MPEG-4)

**Image storage—**Optional MMC or SD Card  $\leq$  (The SD logo is a trademark of the SD Card Association.)

**Internal storage capacity**—32 MB internal memory (27.7 MB available for image storage. 1 MB equals one million bytes.)

**Quickview—**Yes

**Video output—**NTSC or PAL

*www.kodak.com/go/support* 55

**Power—**Kodak lithium digital camera battery CRV3; Kodak Li-Ion rechargeable digital camera battery KLIC-8000; AA lithium batteries; 3V AC adapter; EasyShare dock

**Communication with computer—**USB 2.0 full speed (PIMA 15740 protocol), via USB cable (U-8), EasyShare dock

**PictBridge support—**Yes

**Self-timer—**2 seconds, 10 seconds, 2-shot

**White Balance—**Auto, Daylight, Open Shade, Tungsten, Fluorescent (available only in PASM)

**Color modes—**High Color, Natural Color, Low Color, Black & White, Sepia

**Date stamp—**On, Off

**Tripod mount—**1/4 inch

**Operating temperature—**32–104° F (0–40° C)

**Size—**4.1 x 2.9 x 2.7 in. (10.4 x 7.4 x 6.9 cm) @ power off

<span id="page-61-0"></span>**Weight—**10.6 oz (300 g) without card or battery

# <span id="page-61-1"></span>**Care and maintenance**

- If you suspect water has gotten inside the camera, remove the battery and card. Allow all components to air-dry for at least 24 hours before using the camera.
- Blow gently on the lens or LCD to remove dust and dirt. Wipe gently with a soft, lint-free cloth or an untreated lens-cleaning tissue. Do not use cleaning solutions unless designed specifically for camera lenses. Do not allow chemicals, such as suntan lotion, to contact painted surfaces.
- Service agreements may be available in your country. Contact a dealer of Kodak products for more information.
- <span id="page-61-2"></span>■ For digital camera disposal or recycling information, contact your local authorities. In the US, visit the Electronics Industry Alliance Web site at [www.eiae.org](http://www.eiae.org) or [www.kodak.com/go/z712support](http://www.kodak.com/go/z712support).

56 *www.kodak.com/go/support*

# <span id="page-62-0"></span>**Storage capacities**

The LCD displays the approximate number of pictures (or minutes/seconds of video) remaining. For average SD card capacities, visit [www.kodak.com/go/memory](http://www.kodak.com/go/memory) (and click the SD card). Actual storage capacity varies depending on subject composition, card size, and other factors. You may be able to store more or fewer pictures and videos. Favorites take up additional space in internal memory.

# **Important safety instructions**

# **A** CAUTION:

**Do not disassemble this product; there are no user-serviceable parts inside. Refer servicing to qualified service personnel. Kodak AC adapters and battery chargers are intended for indoor use only. The use of controls, adjustments, or procedures other than those specified herein may result in exposure to shock and/or electrical or mechanical hazards. If the LCD breaks, do not touch the glass or liquid. Contact Kodak customer support.**

- The use of an accessory that is not recommended by Kodak may cause fire, electric shock, or injury. For approved accessories, visit [www.kodak.com/go/accessories](http://www.kodak.com/go/accessories).
- Use only a USB-certified computer equipped with a current-limiting motherboard. Contact your computer manufacturer if you have questions.
- $\blacksquare$  If using this product in an airplane, observe all instructions of the airline.
- $\blacksquare$  When removing the battery, allow it to cool; it may be hot.
- Follow all warnings and instructions supplied by the battery manufacturer.
- Use only batteries approved for this product to avoid risk of explosion.
- Keep batteries out of the reach of children.
- Do not allow batteries to touch metal objects, including coins. Otherwise, a battery may short circuit, discharge energy, become hot, or leak.
- Do not disassemble, install backward, or expose batteries to liquid, moisture, fire, or extreme temperature.

*www.kodak.com/go/support* 57

- Remove the battery when the product is stored for an extended period of time. In the unlikely event that battery fluid leaks inside the product, contact Kodak customer support.
- $\blacksquare$  In the unlikely event that battery fluid leaks onto your skin, wash immediately with water and contact your local health provider. For additional health-related information, contact your local Kodak customer support.
- Dispose of batteries according to local and national regulations. Visit [www.kodak.com/go/kes.](http://www.kodak.com/go/kes)
- <span id="page-63-0"></span>■ Do not charge non-rechargeable batteries. Visit [www.kodak.com/go/batterytypes](http://www.kodak.com/go/batterytypes).

# **Battery life**

Use these Kodak batteries. (Battery types are also molded into battery door.)

Kodak lithium digital camera battery CRV3 (non-rechargeable) Kodak Li-Ion rechargeable digital camera battery KLIC-8000 AA lithium batteries 200 - 210

<span id="page-63-3"></span><span id="page-63-2"></span><span id="page-63-1"></span>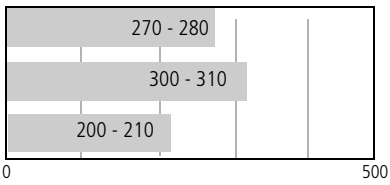

Battery life per CIPA testing method (Approx. number of pictures). Actual life may vary based on usage.

# **Extending battery life**

- Use power-saving features (see [Using the Setup menu, page](#page-36-2) 31). Limit activities such as reviewing pictures/videos on the LCD.
- Dirt on the battery contacts can affect battery life. Wipe the contacts with a clean, dry cloth before loading the battery in the camera.
- Battery performance is reduced at temperatures below  $41^{\circ}$  F (5<sup>o</sup> C). When using your camera in cold weather, carry spare batteries and keep them warm. Do not discard cold batteries that do not work; when they return to room temperature, they may be usable.

58 *www.kodak.com/go/support*

# <span id="page-64-0"></span>**Upgrading your software and firmware**

Download the latest versions of the software included on the Kodak EasyShare software CD and the camera firmware (the software that runs on the camera). See [www.kodak.com/go/z712downloads.](http://www.kodak.com/go/z712downloads)

# **Limited warranty**

Kodak warrants Kodak consumer electronic products and accessories ("Products"), excluding batteries, to be free from malfunctions and defects in both materials and workmanship for one year from the date of purchase. Retain the original dated sales receipt. Proof of the date of purchase will be required with any request for warranty repair.

#### **Limited warranty coverage**

Warranty service is only available from within the country where the Products were originally purchased. You may be required to ship Products, at your expense, to the authorized service facility for the country where the Products were purchased. Kodak will repair or replace Products if they fail to function properly during the warranty period, subject to any conditions and/or limitations stated herein. Warranty service will include all labor as well as any necessary adjustments and/or replacement parts. If Kodak is unable to repair or replace a Product, Kodak will, at its option, refund the purchase price paid for the Product provided the Product has been returned to Kodak along with proof of the purchase price paid. Repair, replacement, or refund of the purchase price are the sole remedies under the warranty. If replacement parts are used in making repairs, those parts may be remanufactured, or may contain remanufactured materials. If it is necessary to replace the entire Product, it may be replaced with a remanufactured Product. Remanufactured Products, parts and materials are warranted for the remaining warranty term of the original Product, or 90 days after the date of repair or replacement, whichever is longer.

#### **Limitations**

This warranty does not cover circumstances beyond Kodak's control.

*www.kodak.com/go/support* Fig. 59

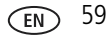

This warranty does not apply when failure is due to shipping damage, accident, alteration, modification, unauthorized service, misuse, abuse, use with incompatible accessories or attachments (such as third party ink or ink tanks), failure to follow Kodak's operation, maintenance or repacking instructions, failure to use items supplied by Kodak (such as adapters and cables), or claims made after the duration of this warranty. Kodak makes no other express or implied warranty for this product, and disclaims the implied warranties of merchantability and fitness for a particular purpose. In the event that the exclusion of any implied warranty is ineffective under the law, the duration of the implied warranty will be one year from the purchase date or such longer period as required by law. The option of repair, replacement, or refund is Kodak's only obligation. Kodak will not be responsible for any special, consequential or incidental damages resulting from the sale, purchase, or use of this product regardless of the cause. Liability for any special, consequential or incidental damages (including but not limited to loss of revenue or profit, downtime costs, loss of the use of the equipment, cost of substitute equipment, facilities or services, or claims of your customers for such damages resulting from the purchase, use, or failure of the Product), regardless of cause or for breach of any written or implied warranty is expressly disclaimed.

#### **Your rights**

Some states or jurisdictions do not allow exclusion or limitation of incidental or consequential damages, so the above limitation or exclusion may not apply to you. Some states or jurisdictions do not allow limitations on how long an implied warranty lasts, so the above limitation may not apply to you. This warranty gives you specific rights, and you may have other rights which vary from state to state or by jurisdiction.

#### **Outside the United States and Canada**

In countries other than the United States and Canada, the terms and conditions of this warranty may be different. Unless a specific Kodak warranty is communicated to the purchaser in writing by a Kodak company, no warranty or liability exists beyond any minimum requirements imposed by law, even though defect, damage, or loss may be by negligence or other act.

# **Regulatory compliance**

## **FCC compliance and advisory**

**IFC** Kodak EasyShare Z712 IS zoom digital camera

This equipment has been tested and found to comply with the limits for a Class B digital device, pursuant to Part 15 of the FCC Rules. These limits are designed to provide reasonable protection against harmful interference in a residential installation.

This equipment generates, uses, and can radiate radio frequency energy and, if not installed or used in accordance with the instructions, may cause harmful interference to radio communications. However, there is no guarantee that interference will not occur in a particular installation.

If this equipment does cause harmful interference to radio or television reception, which can be determined by turning the equipment off and on, the user is encouraged to try to correct the interference by one or more of the following measures: 1) reorient or relocate the receiving antenna; 2) increase the separation between the equipment and the receiver; 3) connect the equipment to an outlet on a circuit different from that to which the receiver is connected; 4) consult the dealer or an experienced radio/TV technician for additional suggestions.

Any changes or modifications not expressly approved by the party responsible for compliance could void the user's authority to operate the equipment. Where shielded interface cables have been provided with the product or specified additional components or accessories elsewhere defined to be used with the installation of the product, they must be used in order to ensure compliance with FCC regulation.

## **MPEG-4**

Use of this product in any manner that complies with the MPEG-4 visual standard is prohibited, except for use by a consumer engaging in personal and non-commercial activities.

*www.kodak.com/go/support* 61

### **Canadian DOC statement**

**DOC Class B Compliance—**This Class B digital apparatus complies with Canadian ICES-003. **Observation des normes-Classe B—**Cet appareil numérique de la classe B est conforme à la norme NMB-003 du Canada.

## **Australian C-Tick**

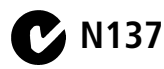

## **Waste Electrical and Electronic Equipment labeling**

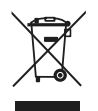

In the European Union, do not discard this product as unsorted municipal waste. Contact your local authorities or go to [www.kodak.com/go/recycle](http://www.kodak.com/go/recycle) for recycling program information.

## **China RoHS**

#### 环保使用期限 (EPUP)

在中国大陆, 该值表示产品中存在的任何危险物质不得释放, 以免危及人身健康、财产或环境的时间期限(以年计)。该值根据操作说 明中所规定的产品正常使用而定。

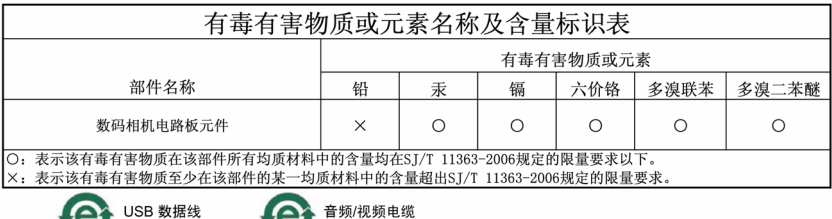

62 *www.kodak.com/go/support*

### **VCCI Class B ITE**

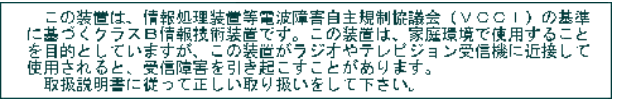

### **Korean Class B ITE**

이 기기는 가정용으로 전자파적합동록을 한 기기로서 주거지역에서는 꿀론 모든 지역에서 사용할 수 있습니다.

#### **Russian GOST-R**

Eastman Kodak Company

Rochester, NY 14650

Фотокамера изготовлена в Китае; остальные элементы -

AIO-40 в соответствии с маркировкой.

# **Index**

#### **A**

[A/V out,](#page-27-1) 22 [about this camera,](#page-38-2) 33 accessories [battery,](#page-63-1) 58 [buying,](#page-52-1) 47 [picture transfer,](#page-49-1) 44 [printer dock,](#page-50-1) 45 [SD/MMC card,](#page-9-0) 4 [AF control,](#page-35-0) 30 album [set,](#page-36-3) 31 [tagging pictures for,](#page-47-1) 42 [aperture priority,](#page-40-1) 35 auto [enhancement,](#page-23-0) 18 [flash,](#page-14-1) 9 [focus framing marks,](#page-11-0) 6

#### **B**

[backlight,](#page-33-1) 28 batteries [expected life,](#page-63-2) 58 [extending life,](#page-63-3) 58 [loading,](#page-7-1) 2 [types,](#page-63-2) 58 [beach,](#page-32-0) 27 [burst, using,](#page-17-0) 12 button [delete,](#page-3-0) ii [drive,](#page-17-0) 12, [13](#page-18-0) [EVF/LCD,](#page-3-1) ii

[flash,](#page-2-0) i, [9](#page-14-1) [focus,](#page-15-0) 10 [info,](#page-3-2) ii [menu,](#page-3-3) ii, [28](#page-33-2) [review,](#page-3-4) ii, [16](#page-21-0) [share,](#page-3-5) ii [zoom,](#page-3-6) ii, [8](#page-13-0)

#### **C**

cable [audio/video,](#page-27-1) 22 [USB,](#page-49-2) 44 [camera sounds,](#page-37-2) 32 [candle light,](#page-33-3) 28 [care and maintenance,](#page-61-1) 56 [children,](#page-32-1) 27 [clock, setting,](#page-8-1) 3 [close-up,](#page-15-1) 10 [color mode,](#page-35-1) 30 [compression,](#page-34-0) 29 computer [connecting camera,](#page-48-2) 43 [transfer to,](#page-48-2) 43 copy pictures [card to memory,](#page-29-0) 24 [memory to card,](#page-29-0) 24 [to computer via USB cable,](#page-48-2) 43 [cropping pictures,](#page-23-1) 18 [CRV3 battery, loading,](#page-7-2) 2 [customer support,](#page-58-0) 53 [customizing camera settings,](#page-36-4) 31

64 *www.kodak.com/go/support*

## **D**

[date setting,](#page-8-1) 3 [date stamp,](#page-35-2) 30 [DC-in,](#page-3-7) ii [delete button,](#page-3-0) ii deleting [from internal memory,](#page-22-1) 17 [from SD/MMC card,](#page-22-1) 17 [protecting pictures, videos,](#page-22-2) 17 [digital zoom, using,](#page-13-1) 8 [displaying slide show,](#page-26-1) 21 [disposal, recycling,](#page-61-2) 56 [distant scenes,](#page-15-0) 10 dock [connector,](#page-3-8) ii [printer,](#page-50-1) 45 [downloading pictures,](#page-48-2) 43

#### **E**

[edit videos,](#page-24-0) 19 [emailing pictures, videos,](#page-43-0) 38 [EVF \(electronic viewfinder\),](#page-3-9) ii [EVF/LCD button,](#page-3-1) ii [expected battery life,](#page-63-2) 58 exposure [bracketing,](#page-18-0) 13 [bracketing interval,](#page-34-1) 29 [compensation,](#page-40-2) 35 [metering,](#page-34-2) 29 external video device [viewing pictures, videos,](#page-27-1) 22

#### **F**

favorites

[settings,](#page-45-0) 40 [tagging,](#page-44-0) 39 [fireworks,](#page-32-2) 27 [firmware, upgrading,](#page-64-0) 59 [flash,](#page-2-1) i [button,](#page-2-0) i [settings,](#page-14-1) 9 [flower,](#page-32-3) 27 focus [close-up,](#page-15-1) 10 [framing marks,](#page-11-0) 6 [landscape,](#page-15-2) 10 [manual,](#page-15-3) 10 [zone,](#page-35-3) 30 [format card, internal memory,](#page-38-1) 33 [framing grid,](#page-36-5) 31

#### **G**

[getting camera help,](#page-18-1) 13 [guidelines, battery,](#page-63-1) 58

#### **H**

[HDTV format,](#page-33-4) 28 help [camera help,](#page-18-1) 13 [web links,](#page-57-1) 52 [high-ISO,](#page-31-0) 26 [histogram,](#page-25-0) 20

#### **I**

[icons, mode dial,](#page-31-1) 26 [image stabilizer,](#page-36-6) 31 [image storage,](#page-36-1) 31 [info button,](#page-3-2) ii installing

*www.kodak.com/go/support* 65

[batteries,](#page-7-1) 2 [SD/MMC card,](#page-9-0) 4 [software,](#page-48-3) 43 internal memory [storage capacity,](#page-62-0) 57

## **K**

Kodak EasyShare software [installing,](#page-48-3) 43 [upgrading,](#page-64-0) 59 [Kodak Perfect Touch technology,](#page-23-0) 18 [Kodak Web sites,](#page-57-1) 52

#### **L**

[landscape,](#page-15-0) 10, [27](#page-32-4) [language,](#page-37-3) 32 [LCD,](#page-3-10) ii [brightness,](#page-36-7) 31 [reviewing pictures,](#page-21-1) 16 [reviewing videos,](#page-21-1) 16 [lens,](#page-2-2) i [cap,](#page-6-0) 1 [cleaning,](#page-61-1) 56 [liveview,](#page-36-8) 31 loading [batteries,](#page-7-1) 2 [SD/MMC card,](#page-9-0) 4 [software,](#page-48-3) 43

#### **M**

[Mac OS, installing software,](#page-48-4) 43 [maintenance, camera,](#page-61-1) 56 [make picture from video,](#page-24-1) 19 [manner/museum,](#page-32-5) 27 [manual,](#page-40-3) 35

[manual focus,](#page-15-3) 10 memory [inserting card,](#page-9-0) 4 [menu button,](#page-3-3) ii, [28](#page-33-2) [microphone,](#page-2-3) i [mode dial,](#page-31-1) 26 modes [aperture priority,](#page-40-1) 35 [backlight,](#page-33-1) 28 [beach,](#page-32-0) 27 [candle light,](#page-33-3) 28 [children,](#page-32-1) 27 [fireworks,](#page-32-2) 27 [flower,](#page-32-3) 27 [high-ISO,](#page-31-0) 26 [landscape,](#page-32-4) 27 [manner/museum,](#page-32-5) 27 [manual,](#page-40-3) 35 [night landscape,](#page-32-6) 27 [night portrait,](#page-32-7) 27 [portrait,](#page-32-8) 27 [SCN \(scene\),](#page-31-2) 26 [shutter priority,](#page-40-4) 35 [smart scene,](#page-31-3) 26 [snow,](#page-32-9) 27 [sports,](#page-31-4) 26 [sunset,](#page-33-5) 28 [text,](#page-32-10) 27 [multiple selections,](#page-28-0) 23 [multi-up,](#page-27-2) 22

#### **N**

[night landscape,](#page-32-6) 27 [night portrait,](#page-32-7) 27

66 *www.kodak.com/go/support*
# **O**

[online prints, ordering,](#page-52-0) 47 [open flash switch,](#page-2-0) i [optical zoom,](#page-13-0) 8 [orientation sensor,](#page-37-0) 32

### **P**

[panoramic pictures,](#page-39-0) 34 [PASM mode,](#page-40-0) 35 [Perfect Touch technology,](#page-23-0) 18 [PictBridge printer,](#page-50-0) 45 [picture quality,](#page-33-0) 28 pictures [checking settings,](#page-30-0) 25 [copying,](#page-29-0) 24 [cropping,](#page-23-1) 18 [deleting,](#page-22-0) 17 [emailing tagged,](#page-43-0) 38 [Kodak Perfect Touch,](#page-23-0) 18 [printing,](#page-52-1) 47 [printing tagged,](#page-42-0) 37 [protecting,](#page-22-1) 17 [reviewing,](#page-21-0) 16 [tagging,](#page-47-0) 42 [taking, modes,](#page-31-0) 26 [transfer via USB cable,](#page-48-0) 43 [portrait,](#page-32-0) 27 [power, camera,](#page-8-0) 3 [printer dock,](#page-50-1) 45 printing [from a card,](#page-52-2) 47 [from computer,](#page-52-1) 47 [optimizing printer,](#page-57-0) 52 [order online,](#page-52-0) 47

[PictBridge,](#page-50-0) 45 [tagged pictures,](#page-52-2) 47 [with EasyShare printer dock,](#page-50-1) 45 [protecting pictures, videos,](#page-22-1) 17

#### **R**

[recycling, disposal,](#page-61-0) 56 [red eye, flash,](#page-14-0) 9 [regulatory information,](#page-66-0) 61 [repair,](#page-57-1) 52 [reset camera,](#page-38-0) 33 [review button,](#page-3-0) ii, [16](#page-21-1) [reviewing pictures,](#page-21-0) 16 [deleting,](#page-22-0) 17 [protecting,](#page-22-1) 17 [slide show,](#page-26-0) 21 [reviewing videos,](#page-21-0) 16 [deleting,](#page-22-0) 17 [protecting,](#page-22-1) 17 [slide show,](#page-26-0) 21 [running slide show,](#page-26-0) 21

### **S**

[safety,](#page-62-0) 57 scene (SCN) modes [panorama,](#page-39-0) 34 [SCN \(scene\),](#page-31-1) 26 SD/MMC card [buying,](#page-52-3) 47 [inserting,](#page-9-0) 4 [printing from,](#page-52-2) 47 [slot,](#page-3-1) ii [storage capacities,](#page-62-1) 57 [select multiple pictures/videos,](#page-28-0) 23

*www.kodak.com/go/support* 67

Download from Www.Somanuals.com. All Manuals Search And Download.

[self-timer, 11](#page-16-0) [service and support telephone](#page-58-0)  numbers, 53 setting [AF control,](#page-35-0) 30 [album,](#page-36-0) 31 [camera sounds,](#page-37-1) 32 [color mode,](#page-35-1) 30 [date and time,](#page-8-1) 3 [date stamp,](#page-35-2) 30 [exposure bracketing,](#page-34-0) 29 [exposure metering,](#page-34-1) 29 [flash,](#page-14-0) 9 [focus zone,](#page-35-3) 30 [framing grid,](#page-36-1) 31 [image stabilizer,](#page-36-2) 31 [image storage,](#page-36-3) 31 [language,](#page-37-2) 32 [LCD brightness,](#page-36-4) 31 [liveview,](#page-36-5) 31 [orientation sensor,](#page-37-0) 32 [picture quality,](#page-33-0) 28 [picture taking mode,](#page-31-0) 26 [reset camera,](#page-38-0) 33 [self-timer,](#page-16-0) 11 [sharpness,](#page-35-4) 30 [video date display,](#page-37-3) 32 [video out,](#page-37-4) 32 [white balance,](#page-34-2) 29 [setup menu, using,](#page-36-6) 31 [share button,](#page-3-2) ii [sharpness,](#page-35-4) 30 shutter [priority,](#page-40-1) 35

[problems,](#page-54-0) 49 [self-timer delay,](#page-16-0) 11 [speed,](#page-40-0) 35 slide show [continuous loop,](#page-26-1) 21 [problems,](#page-55-0) 50 [running,](#page-26-0) 21 [smart scene,](#page-31-2) 26 [snow,](#page-32-1) 27 software [installing,](#page-48-1) 43 [upgrading,](#page-64-0) 59 [specifications, camera,](#page-59-0) 54 [sports,](#page-31-3) 26 [storage capacities,](#page-62-1) 57 [sunset,](#page-33-1) 28 [support, technical,](#page-58-0) 53

# **T**

tagging [favorites,](#page-44-0) 39 [for albums,](#page-47-0) 42 [for email,](#page-43-0) 38 [for print,](#page-42-1) 37 [telephone support,](#page-58-0) 53 [television, slide show,](#page-27-0) 22 [text,](#page-32-2) 27 [time, setting,](#page-8-1) 3 [timer, shutter delay,](#page-16-0) 11 tips [battery guidelines,](#page-63-0) 58 [care & maintenance,](#page-61-1) 56 [transfer, via USB cable,](#page-48-0) 43 [trimming a video,](#page-24-0) 19

68 *www.kodak.com/go/support*

Download from Www.Somanuals.com. All Manuals Search And Download.

[tripod socket, ii](#page-3-3) [troubleshooting,](#page-53-0) 48 [turning camera on and off,](#page-8-0) 3

# **U**

[undelete, undo,](#page-22-2) 17 [upgrading software, firmware,](#page-64-0) 59 [URLs, Kodak Web sites,](#page-57-0) 52 USB (universal serial bus) [transferring pictures,](#page-48-0) 43 [USB, A/V out,](#page-3-4) ii

# **V**

[VCCI compliance,](#page-68-0) 63 video [action print,](#page-25-0) 20 [checking settings,](#page-30-0) 25 [copying,](#page-29-0) 24 [date display,](#page-37-3) 32 [deleting,](#page-22-0) 17 [edit,](#page-24-1) 19 [emailing tagged,](#page-43-0) 38 [out,](#page-37-4) 32 [protecting,](#page-22-1) 17 [reviewing,](#page-21-1) 16 [size,](#page-33-2) 28 [transfer to computer,](#page-48-0) 43 [viewing,](#page-21-0) 16 [viewfinder,](#page-3-5) ii viewing [by date, album,](#page-28-1) 23 [by multi-up,](#page-27-1) 22 viewing picture [after taking,](#page-21-0) 16

# **W**

[warranty,](#page-64-1) 59 [white balance,](#page-34-2) 29 [Windows OS, installing software,](#page-48-2) 43

# **Z**

zoom [button,](#page-3-6) ii [using,](#page-13-0) 8

*www.kodak.com/go/support* 69

Download from Www.Somanuals.com. All Manuals Search And Download.

Free Manuals Download Website [http://myh66.com](http://myh66.com/) [http://usermanuals.us](http://usermanuals.us/) [http://www.somanuals.com](http://www.somanuals.com/) [http://www.4manuals.cc](http://www.4manuals.cc/) [http://www.manual-lib.com](http://www.manual-lib.com/) [http://www.404manual.com](http://www.404manual.com/) [http://www.luxmanual.com](http://www.luxmanual.com/) [http://aubethermostatmanual.com](http://aubethermostatmanual.com/) Golf course search by state [http://golfingnear.com](http://www.golfingnear.com/)

Email search by domain

[http://emailbydomain.com](http://emailbydomain.com/) Auto manuals search

[http://auto.somanuals.com](http://auto.somanuals.com/) TV manuals search

[http://tv.somanuals.com](http://tv.somanuals.com/)